### **TELA2 - TRÅDLØS NØDBELYSNING**

### **Veiledning for idriftsettelse**

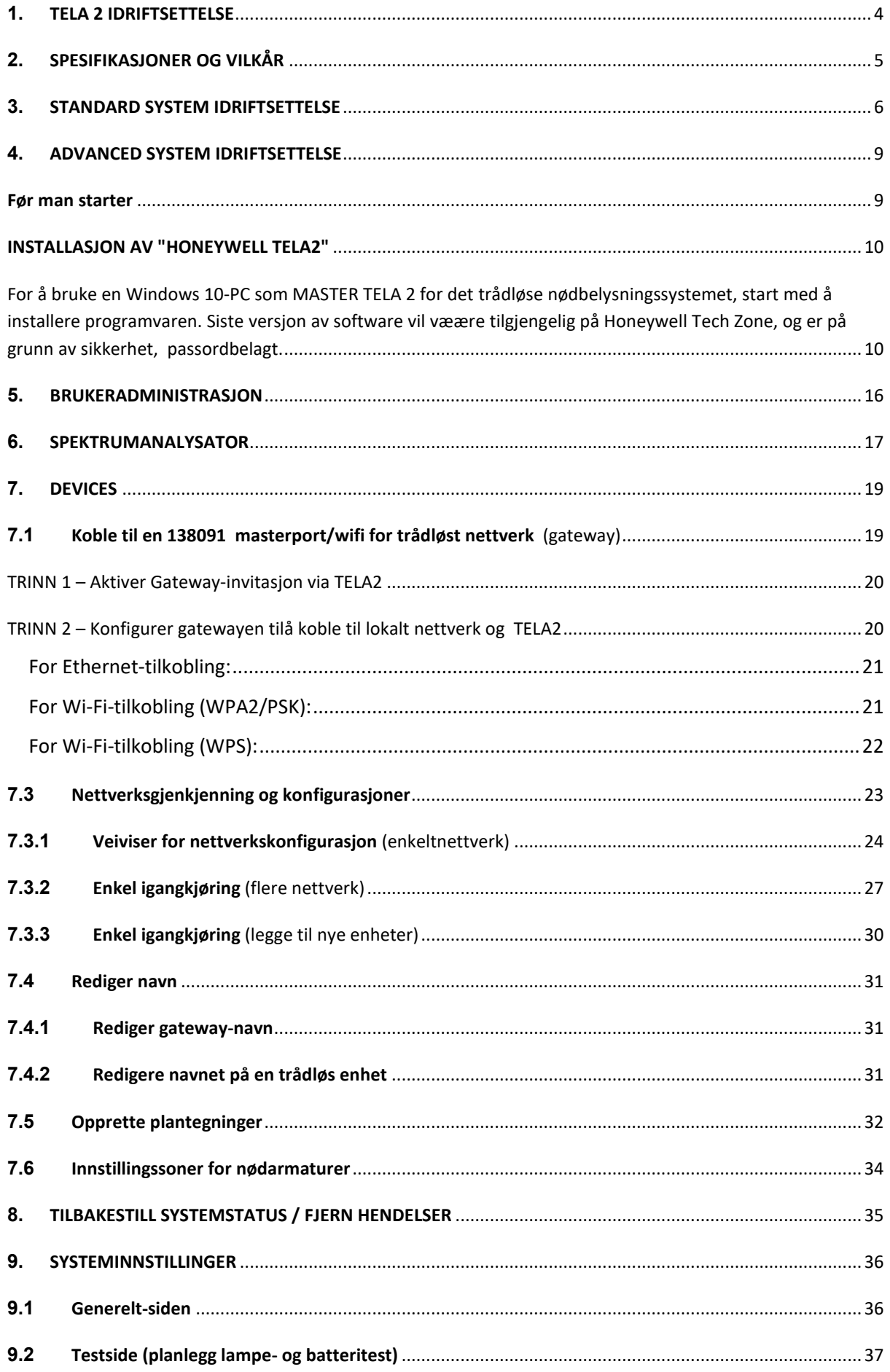

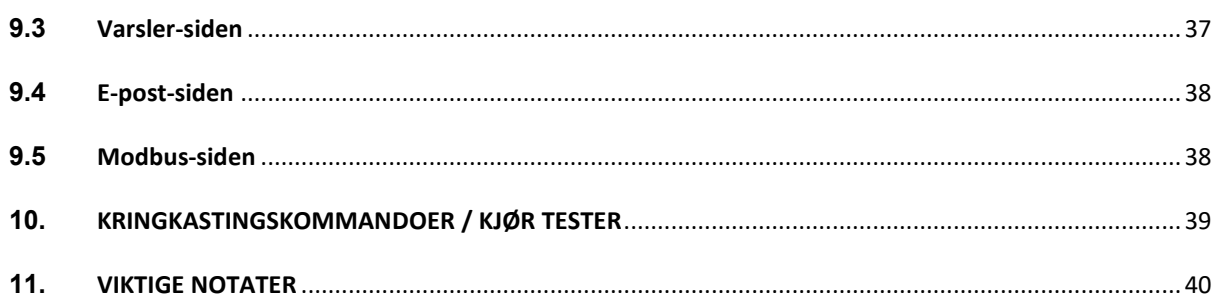

### <span id="page-3-0"></span>**1. TELA 2 IDRIFTSETTELSE**

Denne veiledningen inneholder instruksjoner for igangkjøring av

#### **Tela2** – **Trådløs nødbelysning** fra **Honeywell**.

Veiledningen dekker ikke planlegging og installasjon av et trådløst TELA 2-system, og før igangkjøring bør den trådløse installasjonen være ferdig og ihht planlegging og installasjons veiledningen.

Prosedyren for igangkjøring av STANDARD eller ADVANCED installasjoner er ikke den samme, så før man starter igangkjøring, må det være klart hvilken type installasjon, og følge prosedyren for STANDARD eller ADVANCED

#### **Standard**

Følgende trinn kreves for idriftsettelse av en standard installation

- Liste/plantegninger av installasjon
- Starte Tablet PC 138091.12, Trådløs PC T2
- Administratorpålogging, Brukeradministrasjon
- Spektrumanalyser
- Koble til 138092 / 138091.5 Usb for trådløst nettverk (gateway)
- Nettverkskonfigurasjoner (enkelt nettverk, flere nettverk)
- Redigere navn for gatewayer og trådløse enheter (kundetekster)
- Eventuelt konfigurere test, rapporter og meldinger

MERK ! Det er flere innstillinger og muligheter i TELA 2 Standard, men ovennevnte er minimum, for ytterligere konfigurasjon se relevante emner i denne veiledningen

#### **Advanced**

- Følgende trinn kreves for idriftsettelse av en Advanced installation
- Følgende må være tilgjhengelig
	- Liste / plantegninger av installasjon
	- PC for installasjon av TELA 2 SW
	- Liste over TCP/IP-adresser for PC og trådløse gatewayer
	- TELA 2 SW
	- Trådløs signalstyrketester RSSI T2 (138091.5)
- Installere TELA 2 SW på PC
- Administratorpålogging, Brukeradministrasjon
- Spektrumanalyser
- Koble til og konfigurere gatewayer (kablet eller Wi-Fi)
- Nettverksgjenkjenning og konfigurasjoner (enkelt nettverk, flere nettverk)
- Redigere navn for gatewayer og trådløse enheter (kundetekster)
- Eventuelt konfigurere test, rapporter og meldinger

MERK ! Det er flere innstillinger og muligheter i TELA 2 Advanced, men ovennevnte er minimum, for ytterligere konfigurasjon se relevante emner i denne veiledningen

### <span id="page-4-0"></span>**2. SPESIFIKASJONER OG VILKÅR**

Et trådløst nettverk består av en trådløs nettverksmaster (Gateway) og en gruppe trådløse enheter (nødarmaturer, nettverksforlengere, inngangs-/utgangsenheter osv.) som er koblet til gatewayen, som er hovedenheten i det trådløse nettverket.

Det kan være flere trådløse nettverk i en typisk installasjon, hvor alle nettverkene overvåkes av TELA 2 SW, et slikt system kan ha opptil 16 Gateways, med 250 trådløse Armaturer, I/O enheter, Nettverksforsterkere.

De vanligste begrepene i et trådløst nettverk er beskrevet nedenfor:

- **Trådløs Nettverk Master(Gateway):** Hovedenheten i et trådløst nettverk, oppgaven til en gateway er å samle inn, eller sende trådløse data fra den trådløse nødlysinstallasjonen og overføre dataene til PC med TELA 2 Installert. Modeller med Ethernet-, Wi-Fi- eller USB-tilkobling er tilgjengelig.
- **Trådløs enhet:** Kan være alle typer trådløse enheter (nødlysarmaturer, nettverksutvidere, I/O-enheter) som kobles til et trådløst nettverk.
- **UID**: (Unik ID) er den unike adressen for hver trådløse enhet. Den brukes av det sentrale systemet for å skille mellom de trådløse enhetene. (8-sifret heksadesimal form)
- **SID1** : (System-ID) representerer navnet på det trådløse nettverket. Alle trådløse enheter i et trådløst nettverk må dele samme SID for å oppnå tilkobling. Standard SID er '00000001'. (8-sifret heksadesimal form)
- **Nkey2** : (Nettverksnøkkel) er en nøkkel som brukes til å kryptere overført kommunikasjon. Det gir et høyt sikkerhetsnivå og forhindrer angrep på det trådløse nettverket. Standard NKey er '00000000'. (8-sifret heksadesimal form)
- **RF Channel<sup>3</sup>: Driftsfrekvensen for det trådløse nettverket. Det finnes 4 tilgjengelige** kanaler (2, 3, 4 og 5) innenfor frekvensområdet 868,150–868,450 MHz som skal brukes for dine nettverk og som kan byttes under idriftssettingsprosedyren. Hvis andre trådløse nettverk er i bruk i nærheten, bør du bruke en egen RF-kanal (RF Channel) for hvert nettverk for å unngå datatrafikk. Standardkanal er 2.
- **Sikkerhets nivåer4** : Dette representerer det trådløse nettverkets sikkerhetsnivå, det er to nivåer av sikkerhet, det første er standard kryptering (AES 128) og det andre er sk «Replay attack» beskyttelse.
- **Nivå for hopping:** Hopping er basisfunksjonen i et trådløst maskenettverk. På grunn av denne funksjonen er det ikke behov for direkte tilkobling mellom gatewayen og hver enkelt trådløse enhet (lysarmaturer osv.). Meldingen kan overføres på nytt gjennom hvilken som helst av de trådløse enhetene mellom gatewayen og målenheten helt til destinasjonen er nådd, så lenge de tilhører samme nettverk og rekkevidde. Derfor fungerer også hver trådløse enhet som en repeater (se Figur 1). Nivåverdien viser hvor mange ganger meldingen ble gjentatt (hopping) for å nå gatewayen. Vanligvis kan et trådløst nettverk gjennomføre hopping opptil 16 ganger.

- **Nettverksnivå:** Identisk med Nivå for hopping, og viser antall repeatere mellom gatewayen og en trådløs enhet.
- **«Self-Healing»** Hvis en trådløs enhet (f.eks. en lysarmatur) som kobles til gatewayen via hopping (nettverksnivå 2 og over) mister tilknytningen til sin egen kobling, vil enheten automatisk søke etter en ny tilgjengelig rute og koble seg til på nytt. Dette er en hurtigfunksjon som ikke krever menneskelig interaksjon.
- **Lytt-før-snakk:** Før en trådløs enhet overfører meldinger kontrollerer den kommunikasjonskanalens belegningsgrad for å unngå kollisjoner og datatap.

*1,2,3,4: For at Gateway og en gruppe trådløse enheter skal kunne danne et nettverk og koble til hverandre, må de alle dele de samme SID-, NKey -, RF-kanal- og sikkerhetsnivåverdiene.*

*Når SIDen og RFChannel mellom to enheter samsvarer, men NKey- og Sikkerhetsnivå er forskjellig, vil det være en trådløs tilkobling, men de overførte dataene vil ikke kunne dekrypteres, og dermed mottas ingen gyldige data.*

*Når SIDen eller RFChannel mellom to enheter* er *forskjellige*, vil det ikke være noen forbindelse mellom disse*to enhetene, og de anses å tilhøre forskjellige nettverk.*

Denne veiledningen har flere kapitler, og noen av disse er for STANDARD og andre for ADVANCED installasjon, i idriftsettelsesprosedyren vil det bli referert til disse kapitlene når de skal brukes

### <span id="page-5-0"></span>**3. STANDARD SYSTEM IDRIFTSETTELSE**

**Slå på Tablet PC 138091.12, PC WirelessT2** og logg inn med administrator

- Standard brukernavn for administrator: **admin**
- Standard administratorpassord: **1000**

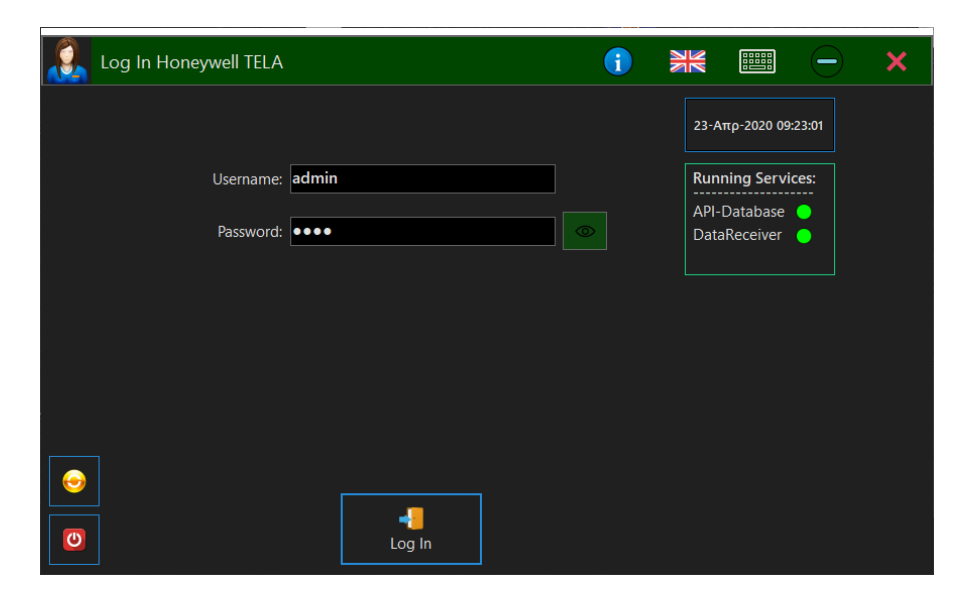

Etter den første påloggingen må det lages nytt "**passord**" og det må opprettes "**RecoveryCode**". Denne påloggingsinformasjonen må bevares trygt, og skal bare brukes av administratoren. Det går ikke å bruke samme passord "1000" , og det går ikke å bruke den samme passordkoden som "**RecoveryCode**".

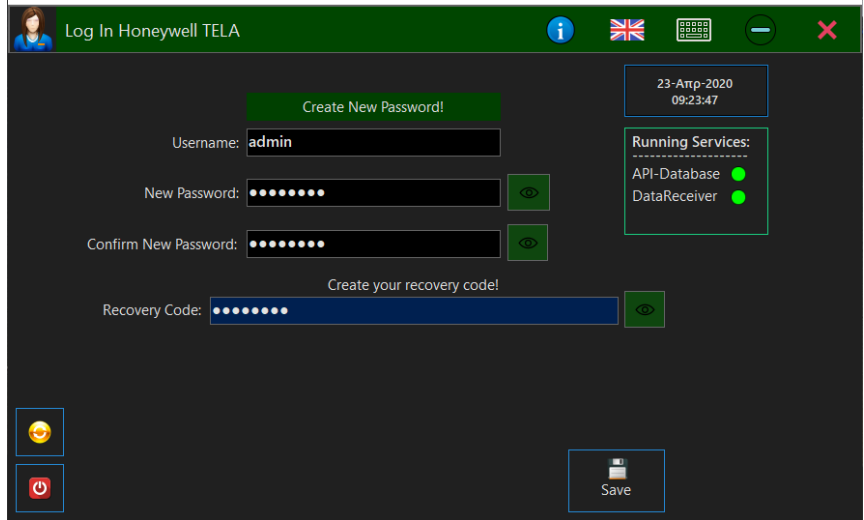

Etter dette kan du logge inn med det nye passordet ditt.

Systemansvarlig (administrator) har alle rettigheter som kreves for å legge til, slette, overvåke og kontrollere hvert segment av systemet (brukere, gatewayer, enheter, innstillinger, etc).

#### **Brukere**

Bruk administrator eller opprett en ny bruker med administratorrettigheter for å fortsette med igangkjøringsprosedyren, se kapittelet *"Brukeradministrasjon"* hvordan dette gjøres.

#### **Spektrumanalyse**

Hvis det kan finnes andre trådløse systemer som bruker 868 MHz båndet i nærheten av installsjonen, anbefales det å bruke verktøyet "**SpectrumAnalyzer**" for å skanne etter trafikk på de 4

tilgjengelige RF-kanalene (frekvenser). Hvis det ikke er andre trådløse systemer på 868 MHz i nærheten, kan man se bort fra dette. Se kapittel "*Spectrum Analyzer"* på hvordan dette gjøres

#### **Koble til en 138092 / 138091.5 Trådløst nettverk Master USB (Gateway)**

Tilkoblingen av en 138092 (eller 138091.5) som en USB-gateway er enkel, koble enheten til en tilgjengelig USB-port på hoved-PCen. I løpet av få sekunder vises en ny "Gateway"-oppføring i TELA 2 programmet.

#### **Nettverkskonfigurasjon**

Tilordne trådløse enheter til riktig Gateway(er), bruk listen over adresser fra installasjonen, se kapittel *"Nettverksgjenkjenning og konfigurasjon"* Hvordan dette gjøres

#### **Navngi enheter**

For å forenkle det å finne de trådløse enhetene for vedlikeholdspersonellet, kan man gi de logiske navn og beskrivelse s.k. "Kundetekst", se kapittel *"Rediger navn"* hvordan dette gjøres

Disse trinnene er minimumskravet for å sette opp et TELA 2 STANDARD-system, for å konfigurere testsekvenser, dimming, soner etc, se separate kapitler i denne veiledingen.

### <span id="page-8-0"></span>**4. ADVANCED SYSTEM IDRIFTSETTELSE**

### <span id="page-8-1"></span>**Før man starter**

Et svært viktig trinn i igangkjøringen er å lage riktig dokumentasjon som beskriver alle aspekter av den trådløse nødbelysningsinstallasjonen, på en slik måte at det gir nyttig informasjon for senere vedlikehold, erstatninger og feilsøking generelt.

I Planleggings- og installasjonsveiledningen anbefales det at du oppretter minst et Excel regneark, der man skriver ned all informasjon for den den trådløse installasjonen. For hvert enkelt trådløst nettverk, skriv ned nettverksparametere (SID / NKEY / RF Channel, og sikkerhetsnivå), enhetsplasseringer, armaturtyper, I/O eneheter osv med matchende UIDer, IPadresser for Gateways og Master PC, etc. Et eksempel er vist nedenfor:

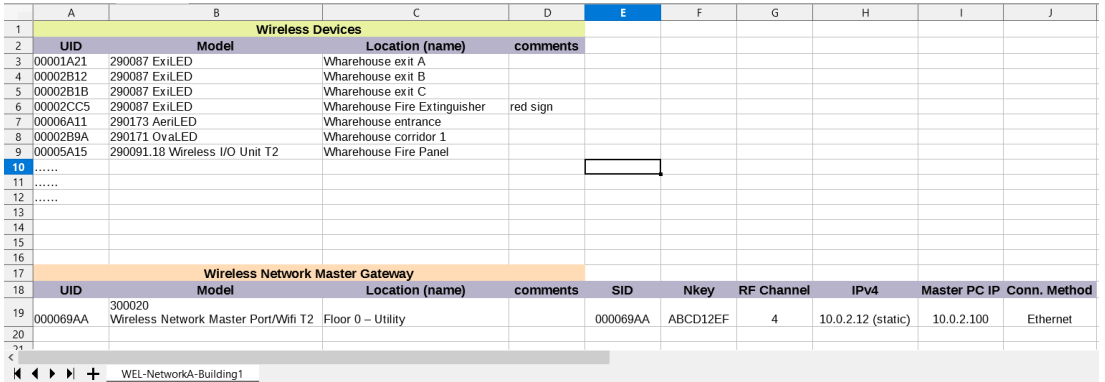

Det finnes ikke noe bestemt skjema for dette regnearkdokumentet. Du kan skrive tilleggsinformasjon eller bruke en annen formasjon, så lenge dataene er tilstrekkelige for senere vedlikehold, inspeksjon eller modifikasjoner.

For IPv4-nettverksparameterne anbefales det å bruke samme subnett for gatewayer og hoved-PC. Ta kontakt med en IT-tekniker om nødvendig. For gatewayen kan IPv4 angis som statisk eller DHCP. For hoved-PCen som kjører programmet "Honeywell TELA 22", må IPv4 alltid være statisk.

**SIDen**for et nettverk kan være en hvilken som helst verdi som er i 8-sifret heksadesimal form og må være unik for hvert separate trådløse nettverk. Derfor anbefales det å bruke "**UID**" -verdien til Gateway, for "SID" for det trådløsenettverket også. Disse to verdiene vil ikke være i konflikt og er unike.

**NKey-verdien** er nettverksnøkkelen som brukes til å kryptere trådløse data, for å hindre angrep på det trådløse nettverket. Når den er skrevet til en trådløs enhet, kan den ikke leses av pga av sikkerhet. Hvis NKey-verdien er skrevet i regnearket, bør den derfor bare være tilgjengelig for autorisert personell.

**RF Channel** er driftsfrekvensen for det trådløse nettverket. De tilgjengelige RF-kanalene er 2, 3, 4 og 5 (868,150 - 868,450MHz rekkevidde). Prøv å ikke bruke samme RF-kanal i nabonettverk for å unngå trafikk. Eventuelt kan du bruke "Spectrum Analyzer" -verktøyet til å sjekke nettverkstrafikk fra andre trådløse systemer på 868 MHz, før du tilordner RF-kanaler til hvert

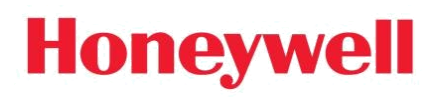

trådløse nettverk. Man kan gjenbruke de samme RF-kanalene på nettverk, men man anbefaler en avstand på minst 80 meter fra hverandre mellom de nærmeste enhetene.

### <span id="page-9-0"></span>**INSTALLASJON AV "HONEYWELL TELA2"**

<span id="page-9-1"></span>For å bruke en Windows 10-PC som MASTER TELA 2 for det trådløse nødbelysningssystemet, start med å installere programvaren. Siste versjon av software vil væære tilgjengelig på Honeywell Tech Zone, og er på grunn av sikkerhet, passordbelagt.

#### **MinimumPC-krav til Tela2-programvare:**

- Windows 10 64bit
- 4GB RAM
- 8 GB ledig lagringsplass
- CPU firekjerners 2 GHz
- Ethernet- eller Wi-Fi-tilkobling

For hoved-PCen (hovedkontrollpanelet), som er ansvarlig for å overvåke og kontrollere trådløs nettverkstrafikk og holde systemdatabasen, må du installere alle forhåndsvalgte pakker (full installasjon).

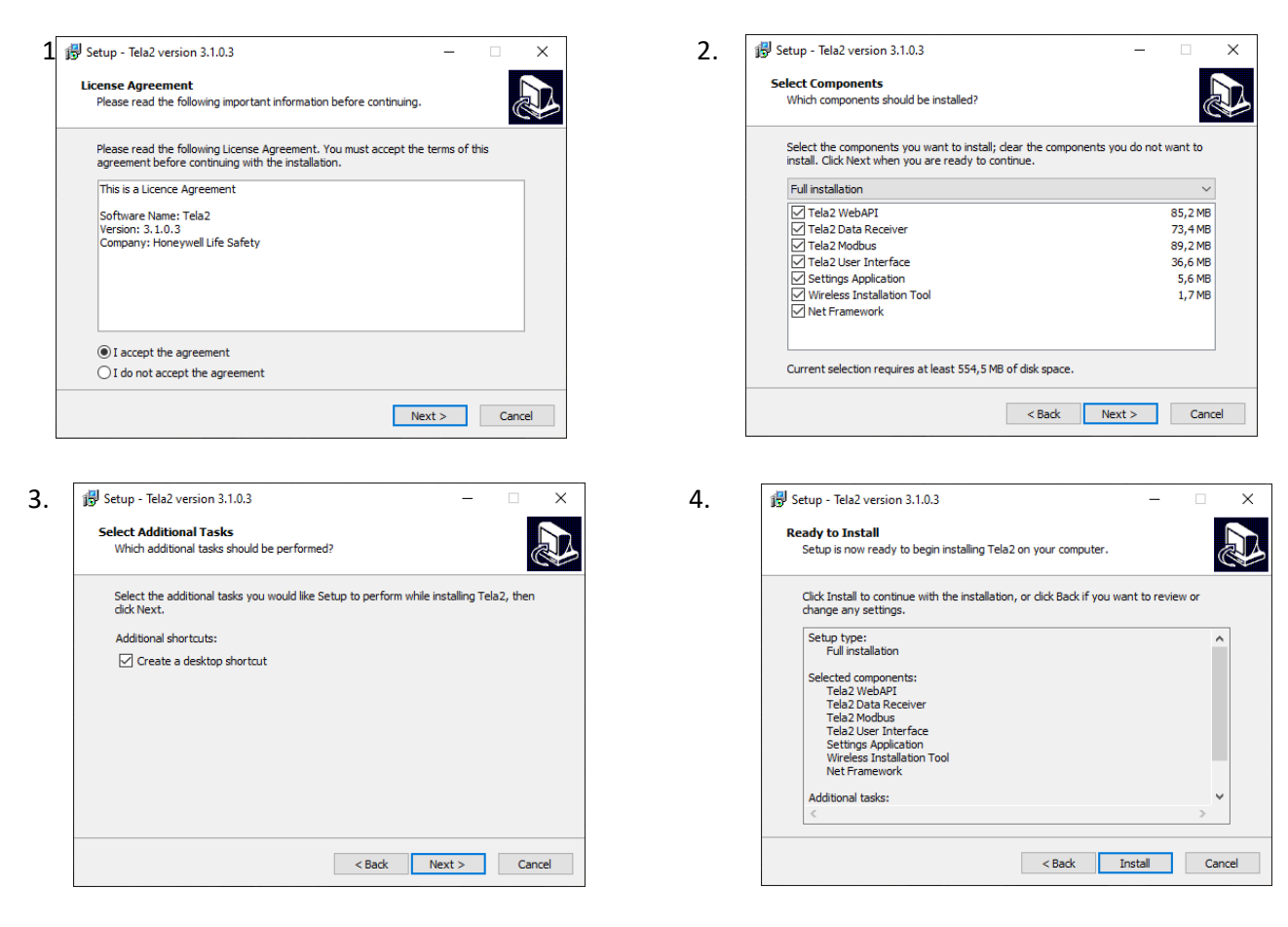

*Merk:For klient-PCer som har som formål å overvåke den trådløse installasjonen eksternt, installerer du bare "Tela2 User Interface" og ".NET Framework", da alle andre pakker bare er nødvendige for hoved-PCen (hovedkontrollpanelet).*

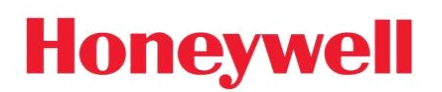

Når installasjonen er ferdig,

Start**" Tela2**" fra snarveien på skrivebordet. Ved første oppstart trykker du på knappen for programinnstillinger, og et vindu vises. Det må opprettes et sertifikat for å kunne gi sikker kommunikasjon av API-tjenesten. Hvis det ikke er installert noe tidligere sertifikat på denne hoved-PCen, trykker du «Create Certificate»

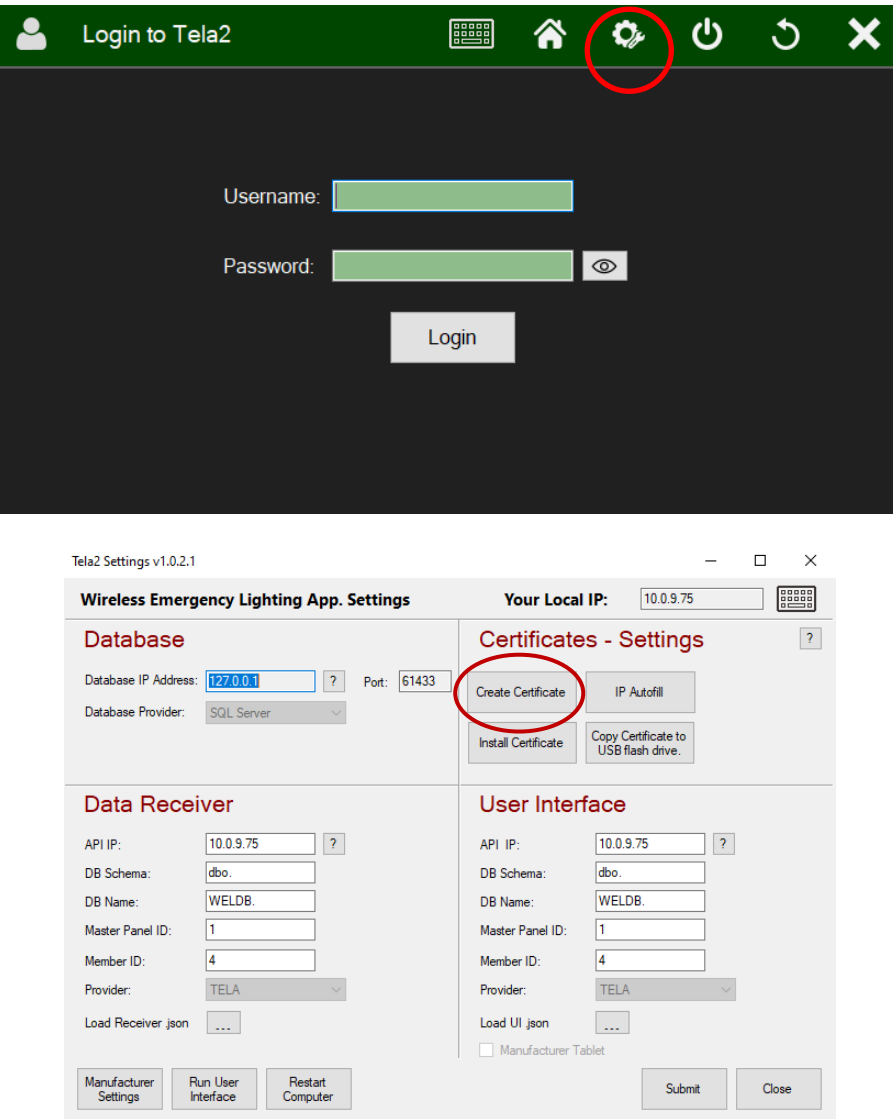

Følg deretter trinnene som vist nedenfor:

#### Veiledning for idriftsettelse - TELA2 Trådløs nødbelysning

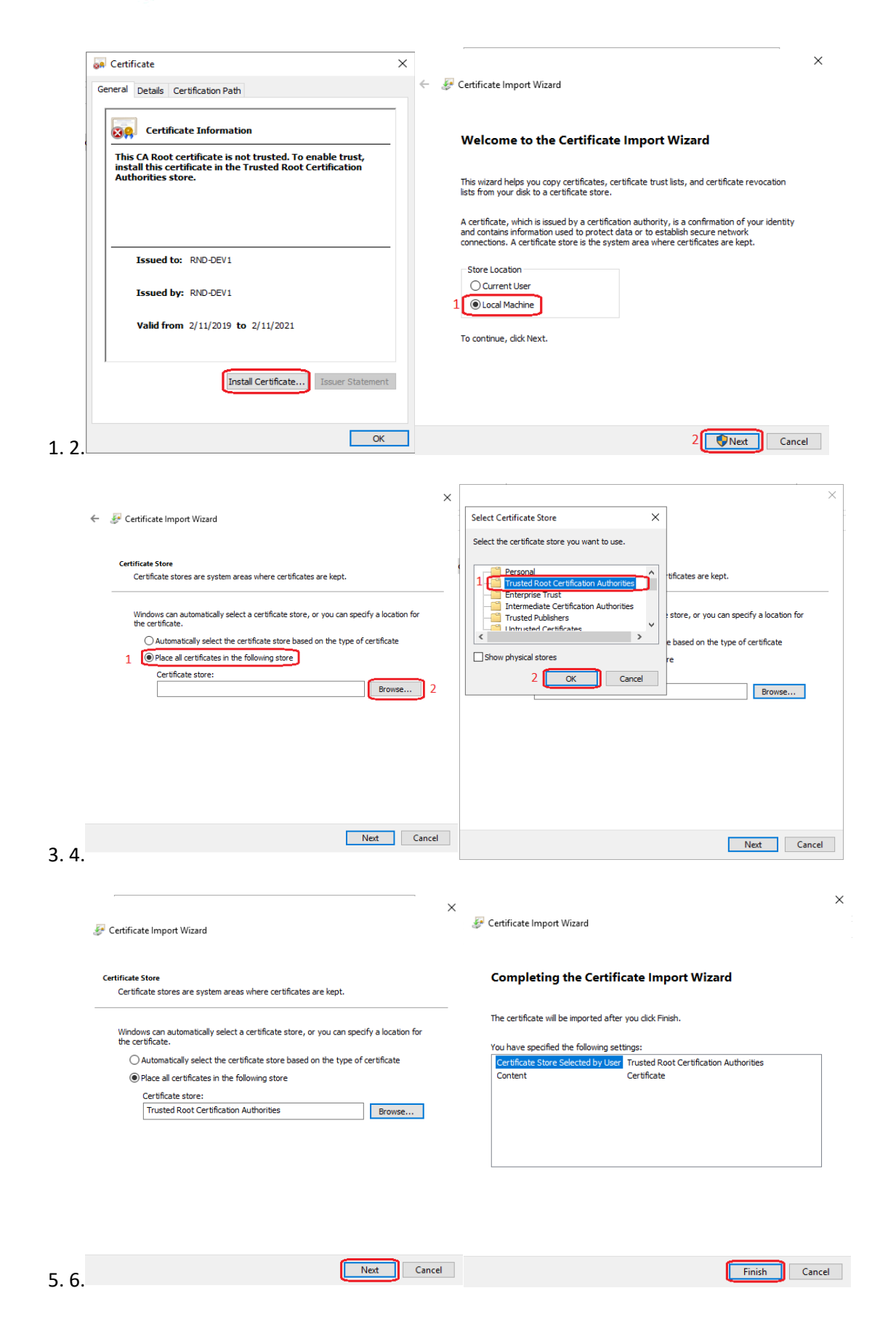

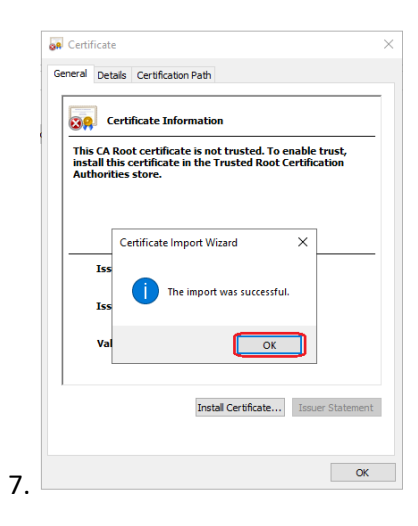

Det samme sertifikatet (som du kan kopiere på en minnebrikke) kan brukes til andre kliententer (PC) for ekstern tilgang. Hvis du vil ha ekstern pålogging, velger du «**InstallCertificate»** og importerer sertifikatet fra minnebrikken. På programinnstillingene for PCen for ekstern pålogging må mål-IPadressen for databasen og datamottakeren være IP-adressen til MASTER PC, mens IP-adressen «UserInterface» må være IPv4-adressen til den eksterne PCen.

Etter installasjon av sertifikatet, klikk på "**Send**".

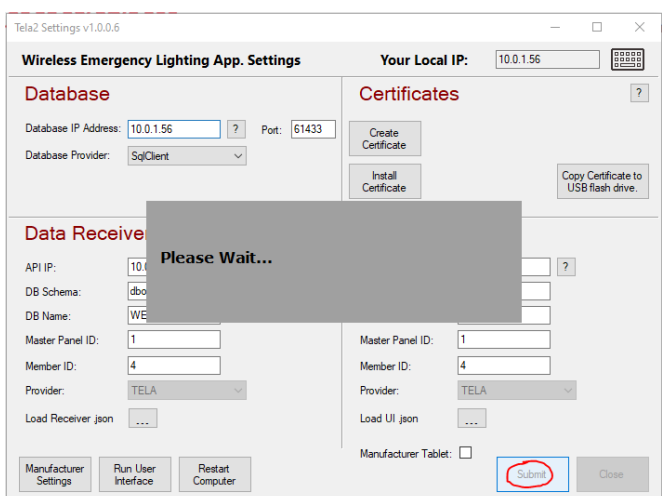

Deretter blir du bedt om å starte PCen på nytt.

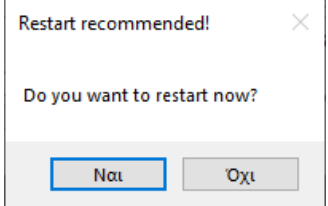

Etter omstart vil alle prosesser som trengs for det trådløse belysningssystemet kjøre i bakgrunnen i sanntid, selv når du ikke bruker brukergrensesnitt.

**Viktige notater:** 

- **MASTER PC en som kjører programmet "Honeywell Tela2" må fungere uavbrutt (energisparingsplan deaktivert).**
- **Hvis man vil opprettholde kommunikasjonen når strømmen er slått av, må den kobles til en UPS.**
- **IPv4-IPs som brukes for WelApi, WelReceiver og WelDatabase, må være statiske. Derfor må MASTER PC en ha statisk IP v4.**
- **"WelAPI", "WelReceiver" og "WelModbus" er 3 viktige tjenester som kjører i bakgrunnen. Ikke blokker eller stopp disse tjenestene på noen måte.**
- **Kontakt en IT-tekniker for lokal nettverksadressering om nødvendig.**

**NB!! Det anbefales at man alltid bruker de nyeste oppdateringene på alle programmer som kjører på operativsystemet, inkludert operativsystemet selv. Dette inkluderer programmer som er installert for TELA 2, for eksempel Microsoft SQL Server og .net Framework**

Nå, når du starter ikonet "**Tela2**", vises brukerpåloggingsskjermen (Brukergrensesnitt).

- Standard brukernavn for administrator: **admin**
- Standard administratorpassord: **1000**

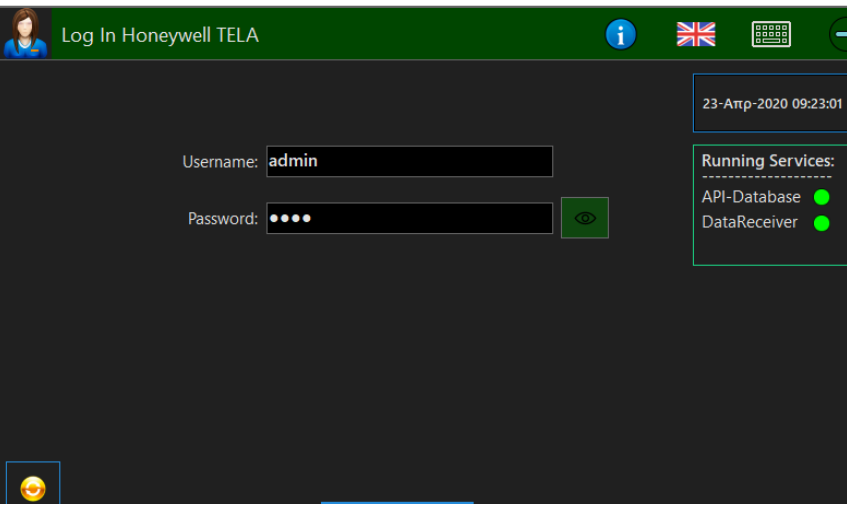

Etter den første påloggingen må det lages nytt "**passord**" og det må opprettes "**RecoveryCode**". Denne påloggingsinformasjonen må bevares trygt, og skal bare brukes av administratoren. Det går ikke å bruke samme passord "1000" , og det går ikke å bruke den samme passordkoden som "**RecoveryCode**".

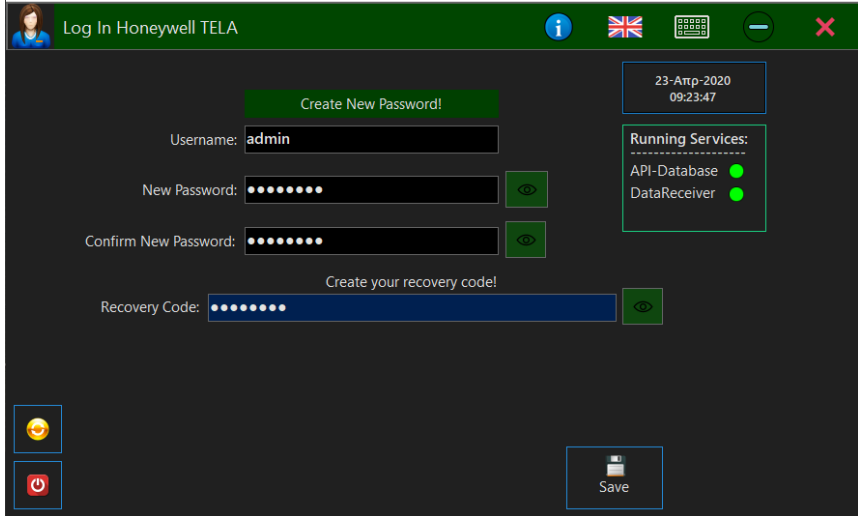

Etter dette kan du logge inn med det nye passordet ditt.

Systemansvarlig (administrator) har alle rettigheter som kreves for å legge til, slette, overvåke og kontrollere hvert segment av systemet (brukere, gatewayer, enheter, innstillinger, etc).

#### **Brukere**

Bruk administrator eller opprett en ny bruker med administratorrettigheter for å fortsette med igangkjøringsprosedyren, se kapittelet *"Brukeradministrasjon"* hvordan dette gjøres.

### <span id="page-15-0"></span>**5. BRUKERADMINISTRASJON**

Etter første pålogging som **Administrator** kan du opprette nye brukere med rettigheter som "administrator" eller grunnleggende"bruker". Gå til alternativet **UsersManagement** ved å velge bruker avatar ikonet på øverste linje.

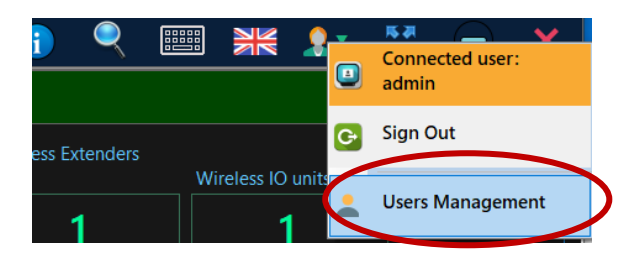

I fanen som vises, skriver du brukerens brukernavn, fullt navn, e-post (valgfritt) og velger deretter brukertypen:

**"administrator"** gir full tilgang til redigering, legge til eller sletting av registrerte enheter, konfigurering av tester og systemvirkemåte.

**"bruker"** gir begrenset tilgang, denne kan overvåke statusen til systemet og sende dimming kommandoer, skrive ut rapporter osv.

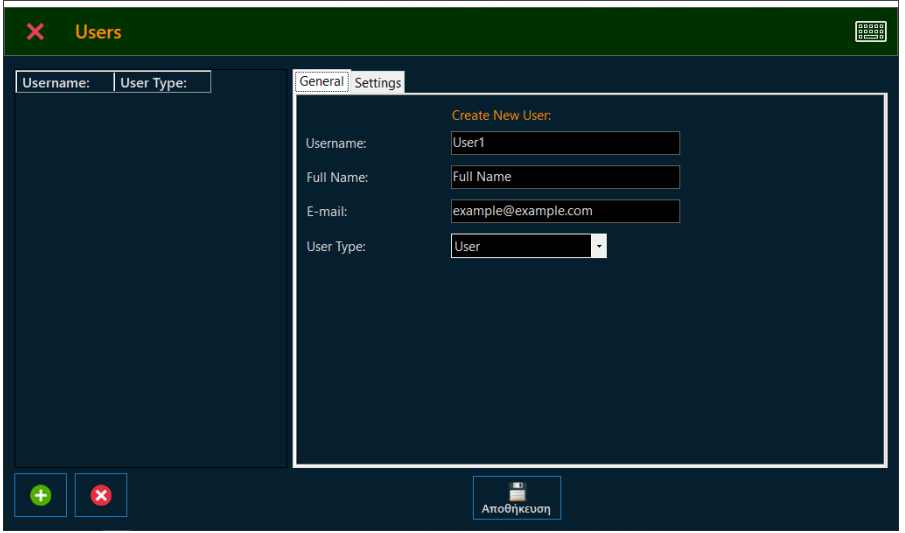

I kategorien «settings» kan du aktivere e-postvarsler for gjeldende bruker. Når ferdig, klikk «**Lagre**, og den nye oppføringen vises i listentil venstre.

Du kan fortsette med idriftsettelsen med hjelp av **Administrator**, eller opprette en ny "administrator" konto for dette formålet (anbefales).

### <span id="page-16-0"></span>**6. SPEKTRUMANALYSATOR**

Hvis det kan finnes andre trådløse systemer som bruker 868 MHz båndet i nærheten av installsjonen, anbefales det å bruke verktøyet "**SpectrumAnalyzer**" for å skanne etter trafikk på de 4 tilgjengelige RF-kanalene (frekvenser).

For å utføre en spektrum analyse, dvs måling av traffik, må man ha en USB-enhet (138091.5 eller 138092).

Verktøyet "Spectrum Analyzer" er inkludert i menyen "**WirelessInstallationTool**". Som er implementert i "Honeywell Tela2" applikasjonen, den er også tilgjengelig som en frittstående versjon som kan installeres på PC med Windows 10. Finnes tilgjengelig på Tech Zone

"RF-kanalen" er driftsfrekvensen til det trådløse nettverket. De tilgjengelige RF-kanalene er **2**, **3**, **4** og **5** (fra 868 150 til 868 450 MHz). Verktøyet "Spectrum Analyzer" skanner de 4 RF-kanalene kontinuerlig og gir en indikasjon om maksimums- og gjennomsnitts verdier per kanal

#### **Spektrum analysen startes slik :**

Kobler først en USB-gateway (138091.5 eller 138092) til en tilgjengelig USB-port. Gå deretter til Installasjon > WirelessInstallationTool, og i fanen som vises, velg Skann. Serienummeret til USBenheten vises i listen.

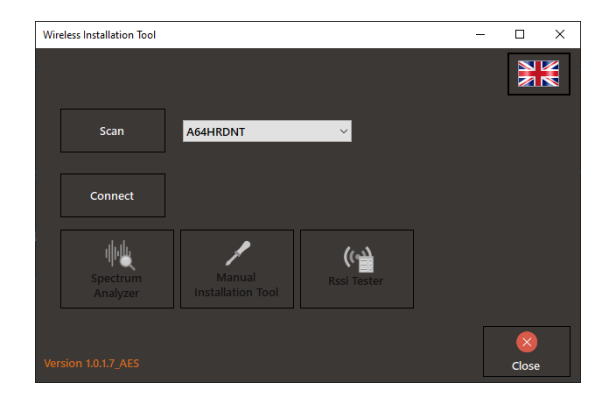

Velg Koble **til**, og vent til **UID-en** til USB-enheten vises i midten.

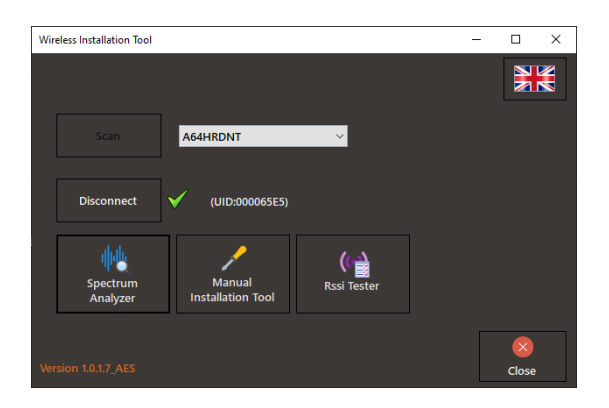

Velg nå alternativet **SpectrumAnalyzer** for å kjøre en analyse,

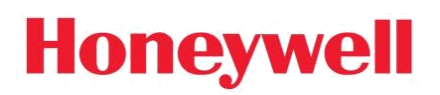

I det nye vinduet klikk start

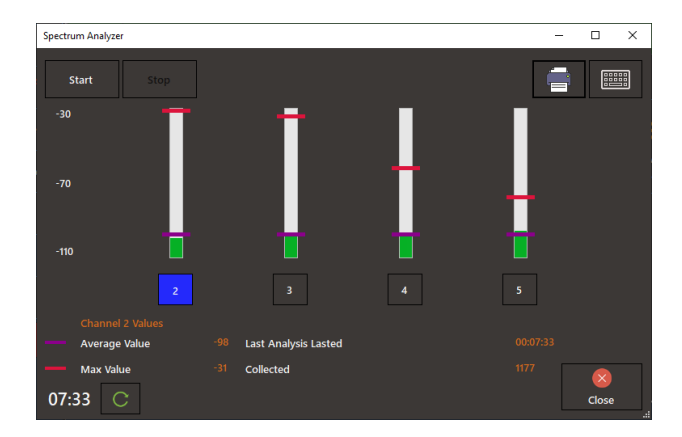

Kolonnene, en for hver kanal, angir målene i henholdsvis gjennomsnitts-og maksimumsverdier (dBm) med farvene lilla (gjennomsnitt) og rød(Maks). Kjør målingen minst et minutt (i henhold til timeren nederst til venstre). Det anbefales å kjøre testen inn i mange områder av installasjonen for bedre resultater; tilbakestille tidtakeren på hver nye posisjon og kjør minst **1 minutt med skanning**, til man dekker området for et trådløstnettverk. I områder der et annet uavhengig trådløst nettverk skal installeres, kjører man en ny måling ved å stoppe den forrige først. Da vil man ha detaljerte resultater om RF-kanaler i bruk i de aktuelle områdene, slik at ma kan velge RF-kanaler for hvert trådløse nettverk for å unngå høy RF-kanalbruk.

RF-kanalene som har høyt gjennomsnitt og (eller) høye maksimumsverdier bør unngås . Når gjennomsnittsverdiene mellom er nesten like, er RF-kanalene med lavere maksimumsverdi bedre for bruk. I eksempelbildet ovenfor er RF-kanal nummer 5 først i preferanse og 2 er sist.

*VIKTIG: Legg merke til at skalaener i negativt område, derfor er -50 dBm høyere enn -100 dBm, derfor anses en kanal med -100 dBm i gjennomsnitt å ha mindre trafikk enn en kanal med -50 dBm.*

### <span id="page-18-0"></span>**7. TRÅDLØSE ENHETER**

### <span id="page-18-1"></span>**7.1 Koble til Wireless Network Master**

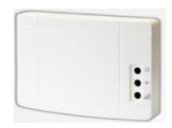

**138091 Wireless Network Master** (Gateway) med Wi-Fi- og Ethernet-tilkobling er bare kompatibel med "**Avansert**" versjon av "**Honeywell Tela2**" programvare og trenger et aktivt **Ethernet-** eller **Wi-Fi-nettverk** for å koble til Master PC, som bør være innenfor samme subnett.

138091 Wireless Network Master (Gateway) er i stand til å overvåke opptil 250 trådløse enheter

Du kan opprette kommunikasjon mellom 138091 og Hoved-PCen på følgende måter:

- Ethernet kablet (DHCP eller statisk IPv4)
- Wi-Fi WPA2/PSK (DHCP eller statisk IPv4)
- Wi-Fi WPS

*VIKTIG:For å fortsette med ytterligere konfigurasjoner, vil det være nødvendig med en Wi-Fi-enhet (DHCP)(dvs. en smarttelefon, en bærbar DATAMASKIN eller et nettbrett)*

#### <span id="page-19-0"></span>**TRINN 1 – AKTIVER GATEWAY-INVITASJON VIA TELA2**

Gå til **Installasjon**>**Legg til IP-gateway,** klikk Start. Programvaren vil gå inn i en modus for å godta nye Gateway-enheter (138091 Wireless Network Master Port / WiFi T2).

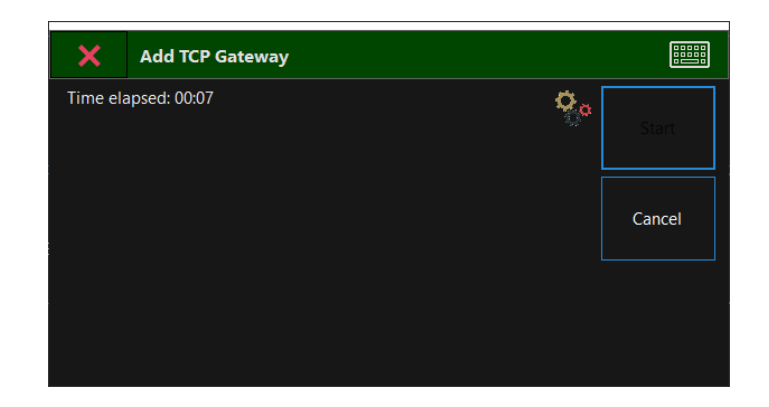

#### <span id="page-19-1"></span>**TRINN 2 – KONFIGURER GATEWAYEN TIL Å KOBLE TIL LOKALT NETTVERK OG TELA2**

Gatewayen må være aktiv, åpne frontdekslet og trykk på "**BT3**" knappen lokalisert i venstre del i **3 sekunder**. Unngå å berøre andre områder av enhetens elektronikk. Den grønne **LAMPEN " LD7**" begynner å blinke **2 ganger i sekundet**, noe som indikerer **Wi-Fi- aksesspunkt** er aktivert.

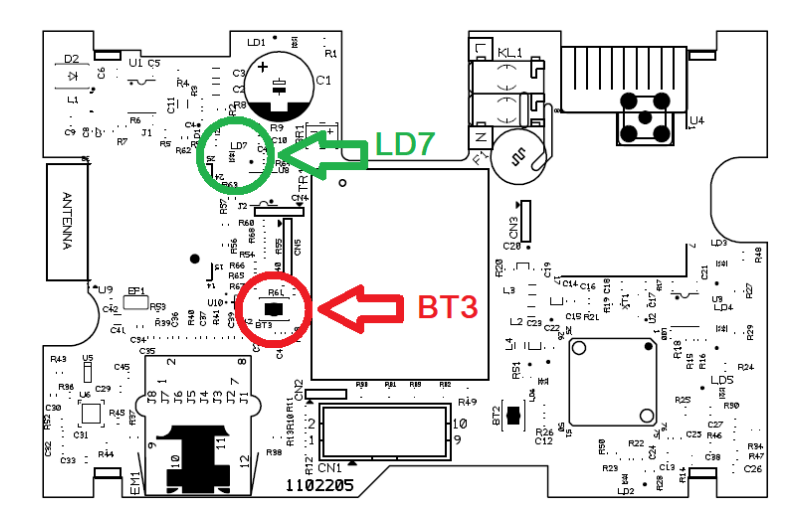

*"BT3"-knapp og "LD7" LED-posisjoner*

Bruk Wi-Fi-enheten din (bærbar PC, smarttelefon) for å koble til Wi-Fi Access Point med SSID (navn):

#### WIRELESS\_LIGHTING\_GATEWAY

Bruk følgende passord når du blir spurt:

#### "**WIRELESSGW**"

Åpne en nettleser og skriv inn adressen "**192.168.1.1**" i nettleserens URL-område,og trykk deretter "Enter".

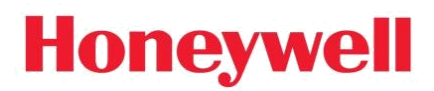

#### Følgende webside vises:

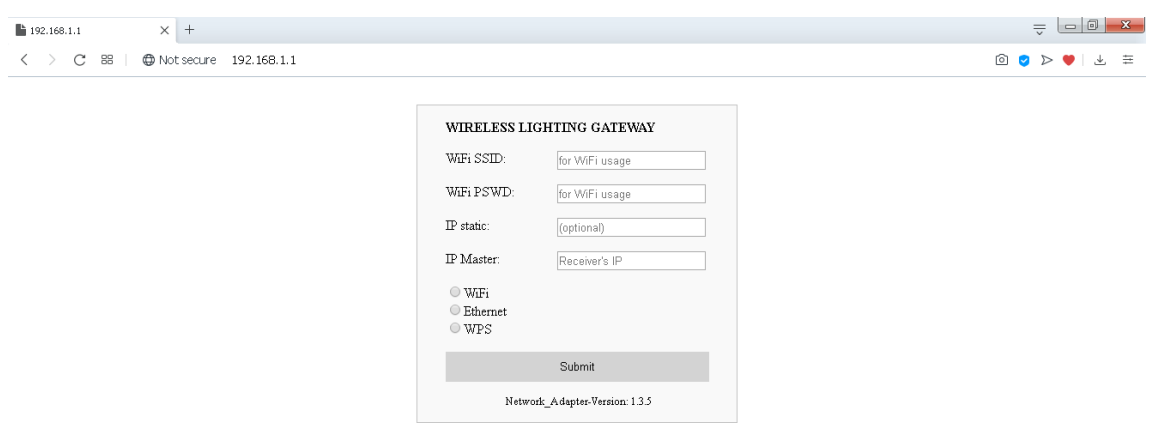

<span id="page-20-0"></span>Velg type kommunikasjon:

#### FOR ETHERNET-TILKOBLING:

For å koble 138091 Trådløst nettverk Master Port / WiFi T2 med det lokale nettverket, ved hjelp av Ethernet-tilkobling, må enheten være koblet til det lokale nettverket med en nettverkskabel med RJ45 kontakt.

I feltet**" IP statisk**" skriv den statiske IPv4-adressen for denne Gatewayen, eller la den stå tom for dynamisk adressering (DHCP-alternativ). Se Excel arket

Deretter skriv IPv4-adressen til hoved-PC en (som er vert for TELA2 WelReceiver-tjenesten), i "**IP Master**" -feltet. Dette feltet er obligatorisk. La resten av feltene stå tomme.

Velg deretter alternativet "**Ethernet**" nedenfor og klikk "**Send**" for å lagre endringene.

#### <span id="page-20-1"></span>FOR WI-FI-TILKOBLING (WPA2/PSK):

For å koble 138091 Trådløst nettverk Master Port/WiFi T2 til det lokale nettverket ved hjelp av Wi-Fi-tilkobling, må et Wi-Fi-nettverk med 802.11 b/g/n-protokoller og WPA2/PSKsikkerhet være aktivt og innenfor rekkevidde. Gatewayen blir med i Wi-Fi-nettverket **som klient**.

I feltet**" WiFi SSID**" skriver du SSID (navn) på det lokale Wi-Fi-nettverket som Gateway vil bli med i. Navnet skiller mellom store og små bokstaver.

I feltet**" WiFi PSWD**" skriver du WPA2 / PSK-passordet til det lokale Wi-Fi-nettverket.

I feltet "**IP statisk**" skriver duden statiske IPv4-adressen for denne Gateway-enheten, eller lar den stå tom for dynamisk adressering (tom  $\rightarrow$  DHCP). Se Excel arket

Deretter skriver du IPv4-adressen til hoved-PCen (som er vert for TELA2 WelReceivertjenesten) i "IP Master" -feltet. Dette feltet er obligatorisk.

Velg deretter alternativet "**WiFi**" nedenfor og klikk på "Send" for å lagre endringene.

#### <span id="page-21-0"></span>FOR WI-FI-TILKOBLING (WPS):

For å koble 138091 Wireless Network Master Port / WiFi T2 til det lokale nettverket, ved hjelp av Wi-Fi-tilkobling, må et Wi-Fi-nettverk med 802.11 b / g / n-protokoller og WPS være aktiv og innenfor rekkevidde (bruk din bærbare datamaskin eller smarttelefon for å sikre signalnivå). Gatewayen blir med i Wi-Fi-nettverket som klient.

Skriv IPv4-adressen til hoved-PCen (som er vert for TELA2 WelReceiver-tjenesten), i feltet **IP Master**. Dette feltet er obligatorisk. La resten stå tom.

Velg deretter alternativet "**WPS**" nedenfor og klikk "**Send**" for å lagre endringene. På Wi-Firuteren din, klikk på "**WPS**" -knappen for å aktivere WPS-invitasjon.

Når den den grønne **LAMPEN " LD7**" å blinke **1 gang per sekund**, har man opprettet korrekt tilkobling.

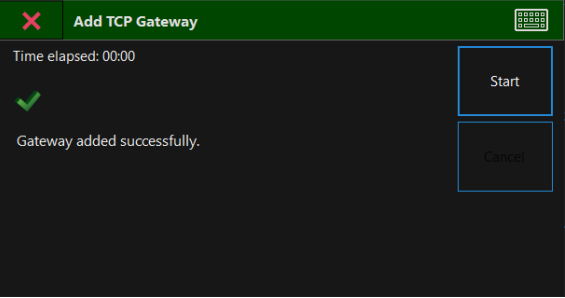

I vinduet TELA2-programvare "**Legg til IP-gateway**" vil du se en bekreftelsesmelding **"Gateway lagt til"**

Gjenta prossessen for flere Gatewayer

### **7.2 Koble til 138092 Trådløst nettverk Master USB (eller 138091.5)**

Tilkoblingen av en 138092 (eller 138091.5) som enUSB-gateway er enkel. Koble enheten til en tilgjengelig USB-port på MASTER PC. I løpet av få sekunder vises en ny "Gateway"-oppføring.

# <span id="page-22-0"></span>**7.3 Nettverksgjenkjenning og konfigurasjoner**

**Honeywell** 

**Når det er bare ett trådløst nettverk er installert**, anbefales det å bruke **Network Configuration Wizard** Dette verktøyet utfører en rask nettverkskonfigurasjon til alle tilkoblede enheter samtidig, ved å kringkaste konfigurasjonskommandoer. Derfor er det ment å brukes når det er bare ett trådløst nettverk, eller når nabonettverkene er isolert av hverandre, ved hjelp av minst en annen SID.

**Når flere trådløse nettverk er installert** (≥2 Gatewayer), brukes fremgangsmåten **" Easy Commissioning**". Denne igangkjøringsprosedyren tar vanligvis mer tid å fullføre og krever en god planlegging fra før (regnearkdokument med trådløse nettverksdetaljer). Den er laget for å fungere når alle trådløse enheter er aktivert samtidig uten riktig nettverkskonfigurasjon og overfører konfigurasjonskommandoer til hver trådløse enhet individuelt. Derfor tar det litt mer tid å fullføre, men det sparer tid fra å aktivere og utføre konfigurasjoner på ett nettverk om gangen.

### <span id="page-23-0"></span>**7.3.1 Network configuration wizard** (enkeltnettverk)

Gå til **Installasjon** og velg **Network configuration wizard**.

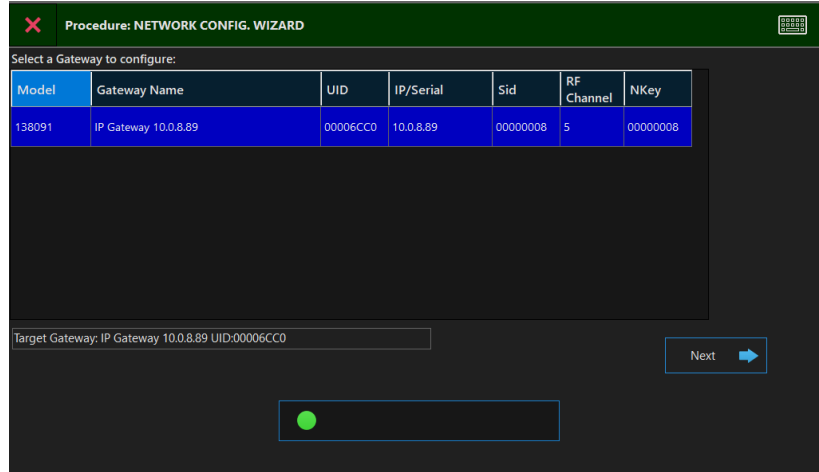

Velge nettverk ( Gateway). Klikk **Neste**.

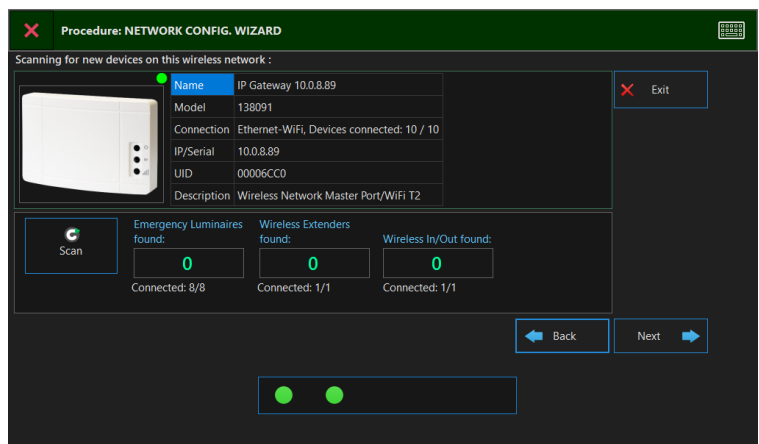

I vinduet vises nettverkets detaljer og konfigurasjoner. Hvis nettverket ikke har registrerte trådløse enheter (fra tidligere "**Autodetection**") kan du bruke "**Skann**" -knappen til å starte prosedyren**"Autodetection**", for å finne og registrere alle tilgjengelige enheter i området.

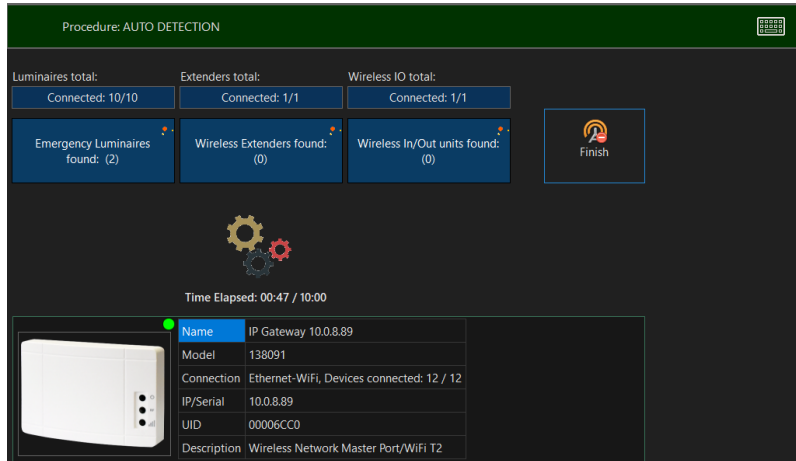

Procedure: NETWORK CONFIG. WIZARD **EBBER** Ÿ na for new devices on this wireless network IP Gateway 10.0.8.89 Model 138091 Connection Ethernet-WiEi Devices connected: 12 / 12 IP/Serial 100889 **UID**  $00006000$ Description Wireless Network Master Port/WiFi T2 gency Luminaires VVireless Extenders<br>d: found:  $<sup>6</sup>$ </sup>  $\overline{2}$  $\Omega$  $\overline{0}$ Time Elapsed<br>01:06 / 10:00 Connected: 10/10 Connected: 1/1 Connected: 1/1 **de** Back Next ٠  $\bullet$ O Procedure: NETWORK CONFIG. WIZARD **EBBER** ect Wireless Network para eters IP Gateway 10.0.8.146  $\times$  Close Model 138091 Connection Type Ethe met-WiFi, Connected: 302 / 302  $10.0.8.146$ IP/Serial ŀ luin 00006600 Description Wireless Network Master Port/WiFi T2  $300$ Tuminaire Extender SID: 44444444 RF Channel 2 NKey: 44444444 securityLevel Enc -Wireless IO Total 302 **Ctart Naturark Catur Exercise** Previous  $\bullet$  $\bullet$  $\bullet$ 

Når systemet har oppdaget alle enhetene, klikk **fullfør**.

Etter skanningen, i detalj vinduet må man legge inn **"SID", "RFChannel", "NKEY"** og **"SecurityLevel**" for det ny opprettede trådløse nettverket. Det anbefales å bruke **"SID"** som samsvarer med UID for den valgte gatewayen. For "**RF-kanal**" velg en kanal basert på resultatet av spektrum analysen , eller en kanal som ikke er okkupert av andre nabonettverk eller andre systemer, Se kapitel **Spektrum Analyse**. **"NKey"** er en selvvalgt 8 sifret hexadesimal kode (A – F & 0 -9). For **"Sikkerhetsnivå"** velger man **"Enc"** eller **"Enc\_RAP". "Enc"** for kryptering eller **"Enc\_RAP"** for kryptering med «replay attack» funksjon (Bør velges for høyeste sikkerhet) Velg deretter **"Start nettverksinstallasjon**".

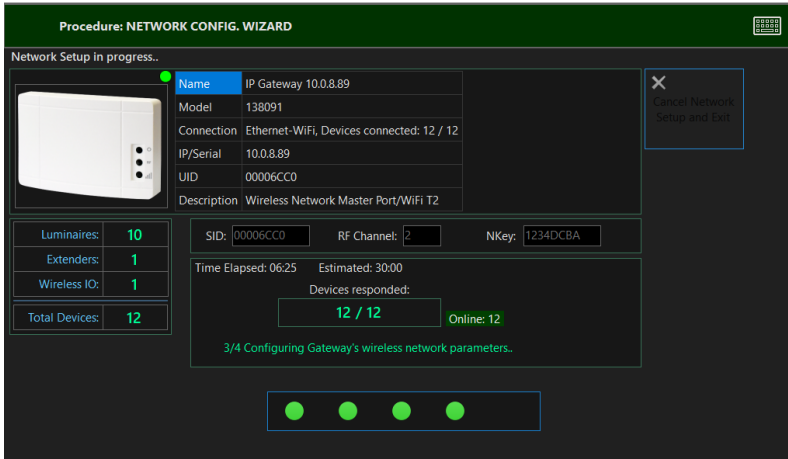

Når alle enheter har svart på forespørselen om nettverkskonfigurasjon, vil systemet heretter bruke nye innstillinger på alle trådløse enheter i dette nettverket og på gatewayen.

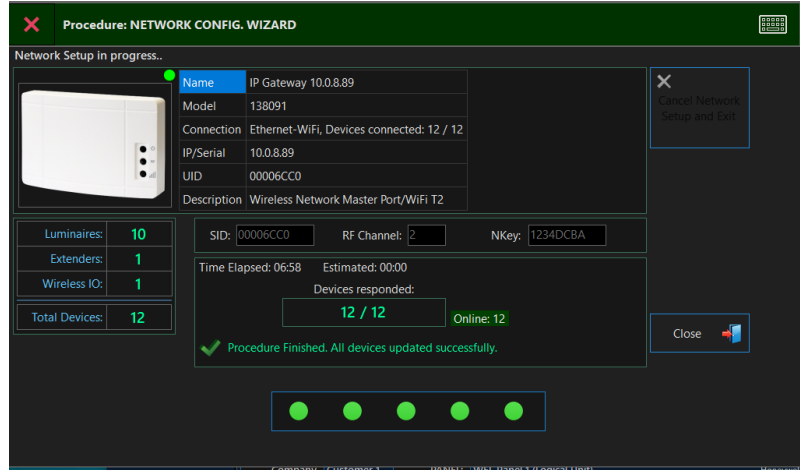

Til slutt klikker du **Lukk** for å avslutte veiviseren.

### <span id="page-26-0"></span>**7.3.2** "**EASY COMMISIONING**" (flere nettverk)

Gå til "Installasjon" og velg "**EasyCommissioning**". Velg "**Commission a new installation**".

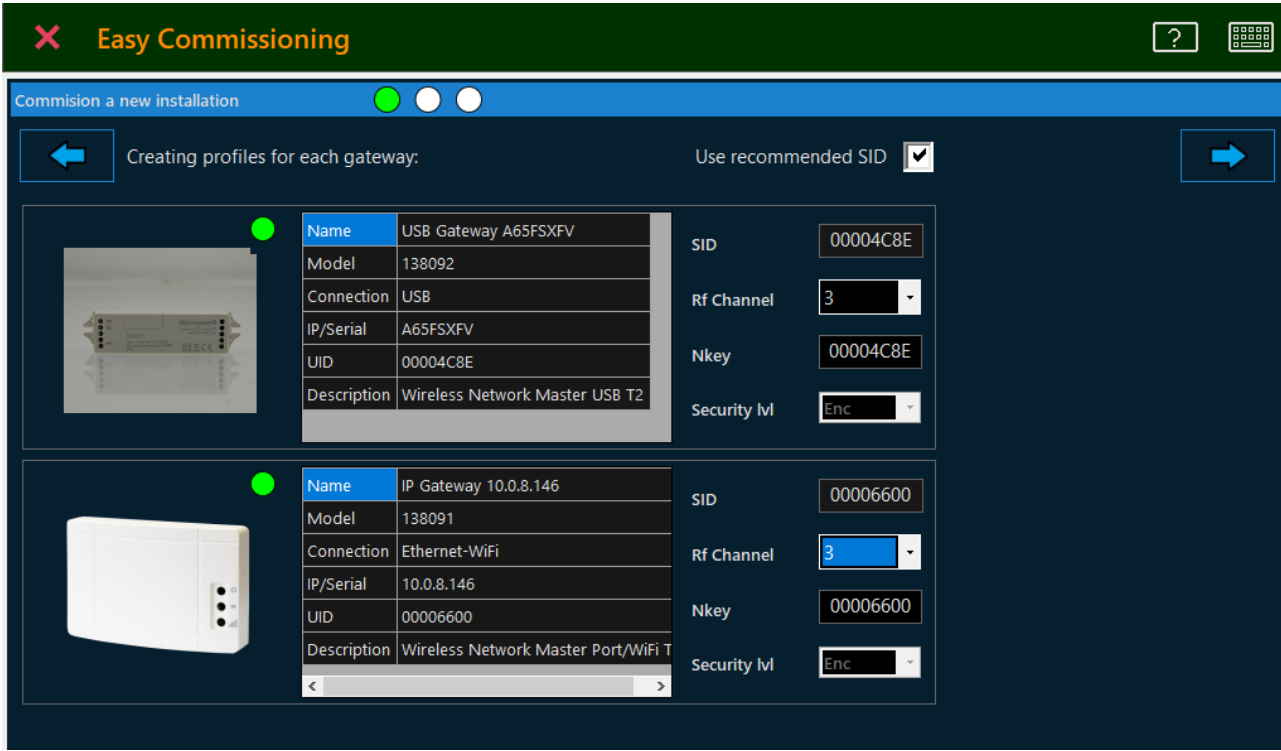

Vinduet viser de registrerte gatewayene, på høyre side av hver gateway er det nettverksparametrene. Legg inn **"SID" , "RFChannel", "NKEY"** og **"SecurityLevel**" for det spesifikke trådløse nettverket. Det anbefales å bruke **"SID"** som samsvarer med UID for den valgte gatewayen, ferdig fylt ut i feltet SID. For "**RF-kanal**" velg en kanal basert på resultatet av spektrum analysen , eller en kanal som ikke er okkupert av andre nabonettverk eller andre systemer, Se kapitel **Spektrum Analyse**. **"NKey"** er en selvvalgt 8 sifret hexadesimal kode (A – F & 0 -9). For **"Sikkerhetsnivå"** velger man **"Enc"** eller **"Enc\_RAP". "Enc"** for kryptering eller **"Enc\_RAP"** for kryptering med «replay attack» funksjon (Bør velges for høyeste sikkerhet) Klikk deretter Neste (pil) for å fortsette.

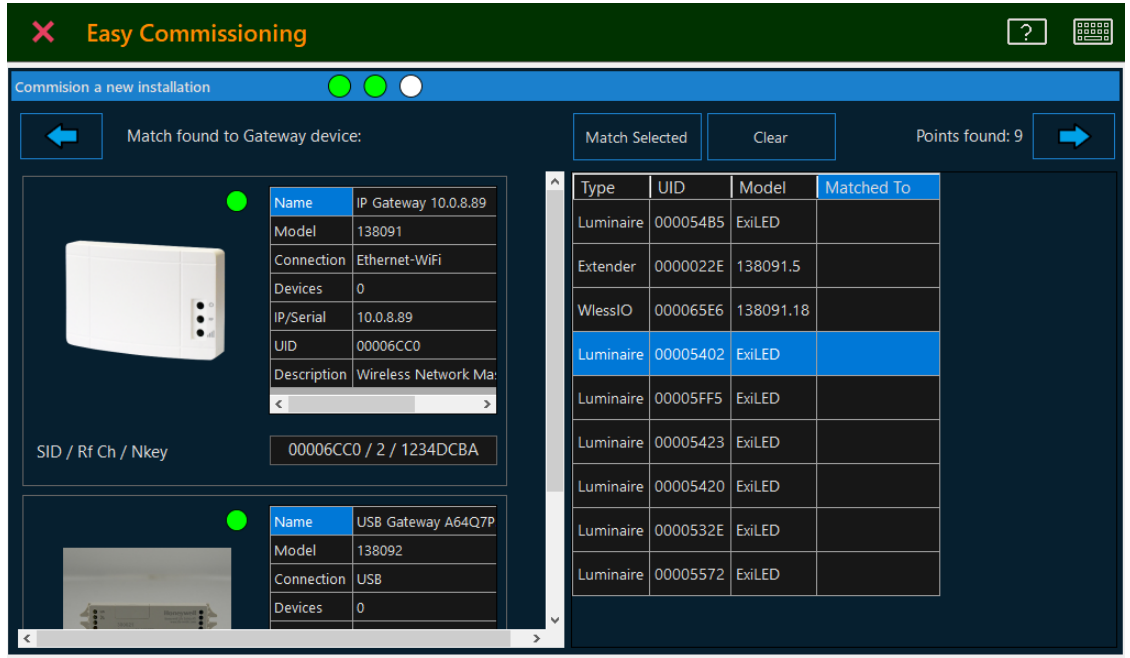

Neste vindu åpnes (Hovedkonfigurasjonsvindu), det gjøres nå en skanning med fabrikkinstillinger, og enhetene listes opp til høyre etterhvert som de opptages, vent noen minutter til alle installerte enheter er oppdaget ihht Excel listen. Nå velger man hvilken gateway (nettverk) med hjelp av profilen **SID/RFCh/NKEY** ( 00006CC0/2/1234DCBA i eksemplet over )som den enkelte oppdagede trådløse enhet skal tilhøre (kommunisere med), alle enhetene listes opp med den respektive UID (adresse), bruk Excel arket for å holde oversikt, det kan velges enkelt rader eller flere rader med hjelp av Ctrl-tasten, profilen velges fra listen under **Match selected**, og trykk deretter **Tilpass Valgt** for å tildele nettverksprofilen til enhetene som er valgt, fortsett til du har tilordnet en nettverksprofil for hver enhet, og klikk deretter **Neste**.

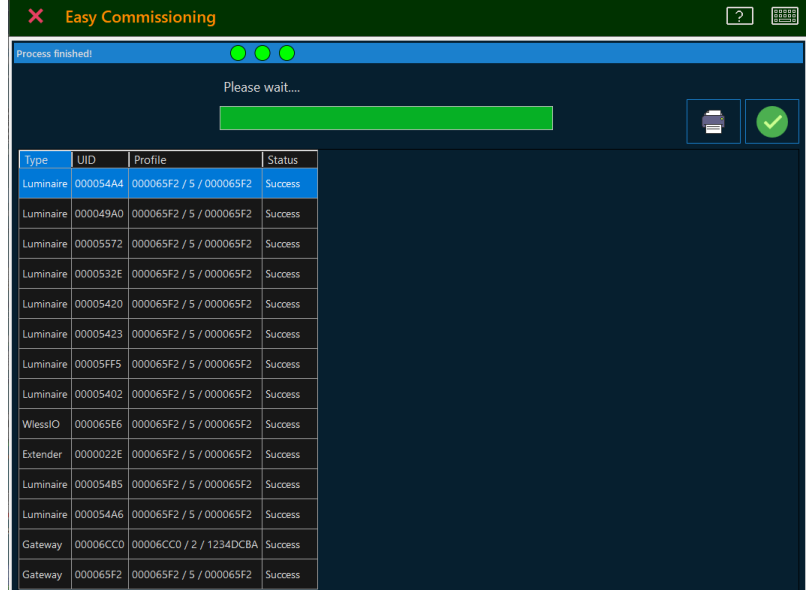

TELA 2 starter nå med å sende komandoer til hver valgte enhet for å endre nettverksinstillingene på disse, dette kan ta tid, somm referanse kan det ta opptil 20 minutter for 100 enheter. Til slutt vises en fullstendig rapport, denne kan skrives ut før man avslutter, slik at man bruke til eventuelt feilsøk hvis det oppsto feil.

Hvis ikke alle enehetene opptages før man velger å gjøre konfigurering, så bruker man værktøyet på en annen måte, se kapittel **Easy commisioning (legge til nye enheter).** 

Det er viktig å huske på at det er et maskenettverk og hvis man endrer nettverkskonfigurasjonen på armaturene nærmest Gatewayen (Perimeter 1) , og noen av de andre perifere armaturene Perimeter 2, 3 osv ikke opptages, og man velger å gjøre konfigureringen, har da disse ingen mulighet til å bli opptaget, da det ikke er noe maskenettverk med standard instillinger å kommunisere med, og hvis dette oppstår må man bruke **Manuelt Installasjonsverktøy** og oppsøke enhetene for å få de konfigurert med riktig nettverkskonfigurasjon.

### <span id="page-29-0"></span>**7.3.3 Easy commisioning** (legge til nye enheter)

Når trådløse enheter må legges til i et eksisterende nettverk, som har egendefinerte nettverksparametere, kan verktøyet **EasyCommissioning** brukes. Ved å velge «Legg til» enheter i eksisterende nettverk, bytter systemet midlertidig på den valgte gatewayen til fabriksinnstillinger SID, RF-kanal og NKey (00000001, 2 og 00000000) for å invitere nye enheter til å bli med i det bestemte nettverket. Denne løsningen kan også brukes etter at en eller flere enheter ikke har svart under igangkjøring og anses som "tapt".

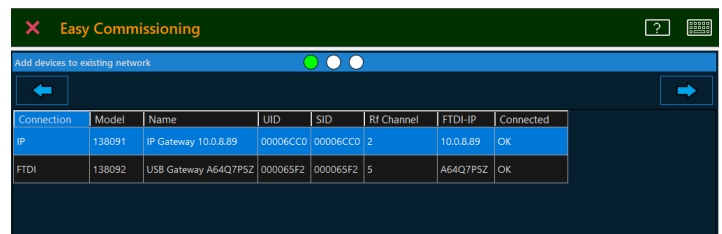

I vinduet som vises, velger du Gateway - nettverket, der enhetene må bli med og klikke på "**Neste**" knappen.

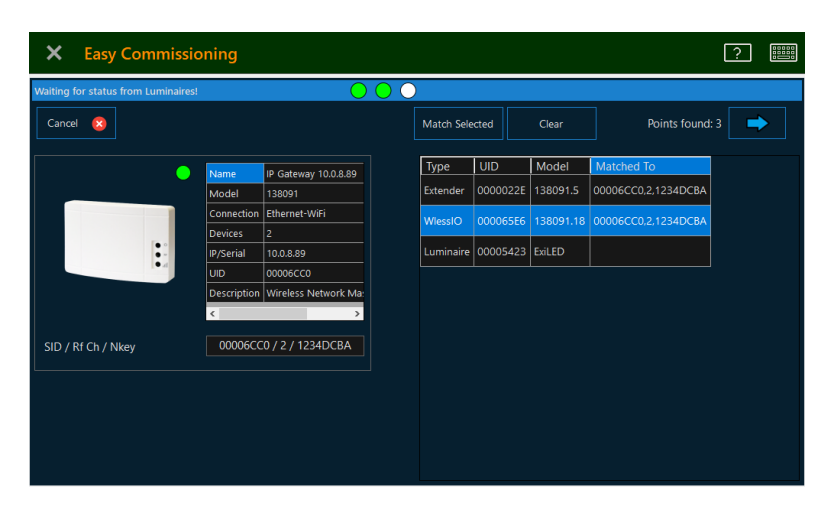

Følgende vindu viser det valgte nettverket til venstre, og på høyre side er det en liste med de oppdagede enhetene (i standard nettverksparametere).

Velg hvilke av enhetene som skal med i nettverket (bruk "Ctrl" -tasten for å velge flere), og velg deretter "**Match Selected**" for å bruke parametrene til denne nettverksprofilen. Klikk **Neste** når du er ferdig med å søke.

### <span id="page-30-0"></span>**7.4 Rediger navn**

### <span id="page-30-1"></span>**7.4.1 Rediger gateway-navn**

Du kan redigere navnet på en gateway (dermed navnet på nettverket) ved å gå inn i "**Wireless Devices**" **-** "**Gateways**" og deretter klikke på"**Edit Selected Gateway**"-knappen øverst i vinduet.

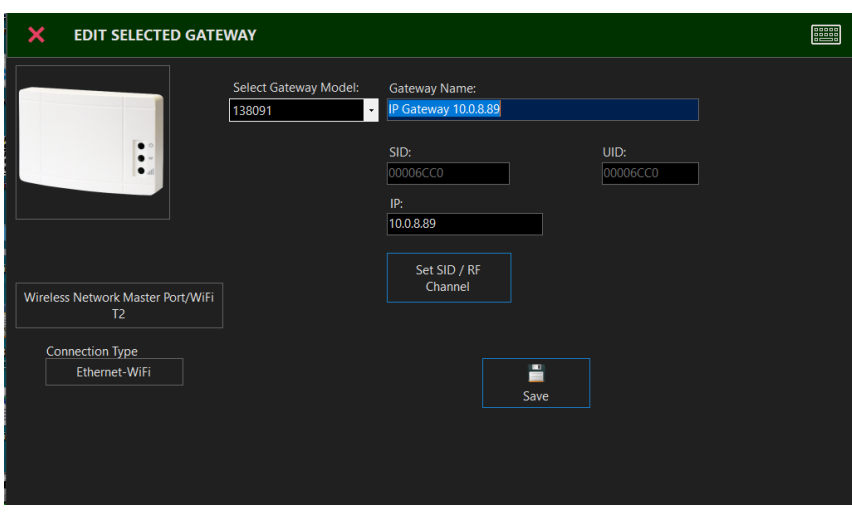

Redigere feltet**" Gateway Name**" for å endre navnet på det valgte Gateway – nettverket, i vinduet som åpnes. Klikk **Lagre** for å beholde disse innstillingene.

### <span id="page-30-2"></span>**7.4.2 Redigere navnet på en trådløs enhet**

I likhet med gatewayen kan man endre navnet på en trådløs enhet ved å gå til "**Wireless Devices**" og velge enhetskategorien (Armatur, Extender, Trådløs I/ O). Klikk deretter på "Rediger" -knappen øverst.

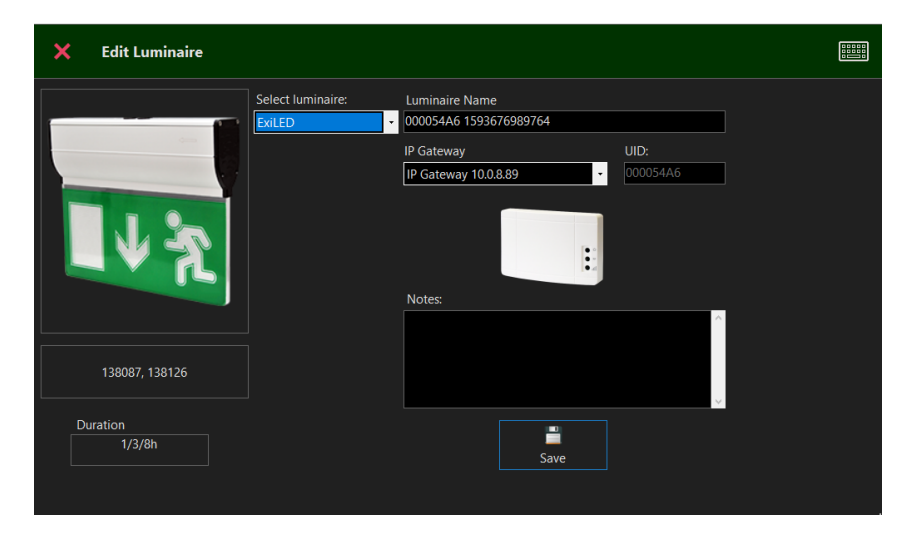

Endre navnet på hver enhet ved å endre feltet **Navn** og deretter klikke **Lagre**.

### <span id="page-31-0"></span>**7.5 Opprette plantegninger**

Honeywell Tela2har mulighet for en enkel løsning med "Floor Plans", som viser en grafisk visning av installasjonen, med ikoner som endrer farge i henhold til tilstand (nødsituasjon, feil, test, etc). Dette gir brukeren bedre oversikt over driftstilstanden til installasjonen på et bestemt område.

For å legge inn en plantegning, gå til "Plantegninger" og velg "Legg til ny plantegning" -knappen øverst, skriv et navn (f.eks. første etasje 1) og lagre.

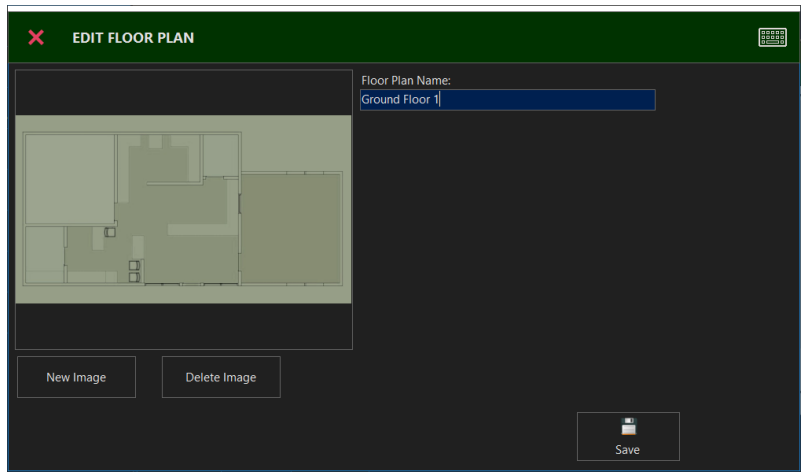

Deretter laster du inn et bilde for denne etasjen ved å velge **Rediger plantegning** og deretter **Nytt bilde**. Filen som velges vil bli lagret i databasen, og må være i bildeformatet må være ".jpg", ".bmp" eller ".png", og oppløsningen må være lik eller litt lavere enn skjermens oppløsning for å unngå "skjulte" områder og rulling for visning. "**Lagre**" når ferdig.

For å plassere trådløse enheter inn på plantegningen, klikk på "**PlaceDevices**" -knappen øverst til høyre.

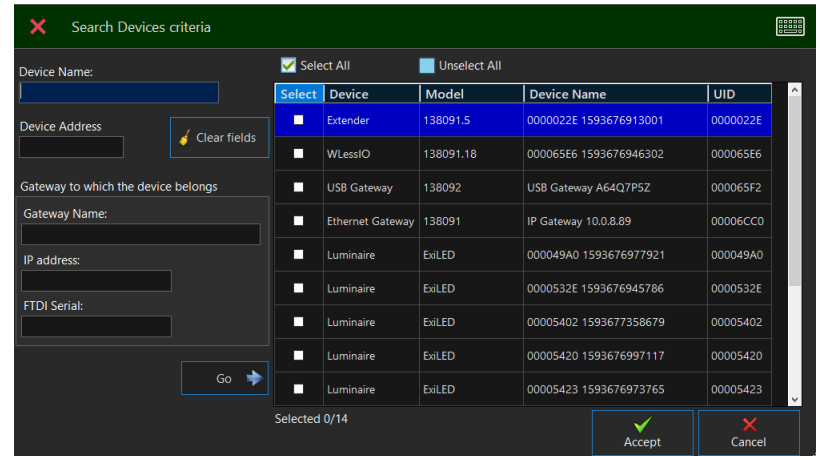

Velg enhetene som tilhører denne etasjen, og velg deretter **Godta** for å plassere, det er mulig å gjøre søk for enklere finne riktig enhet(er)

Alle valgte enheter plasseres i opprinnelsesposisjon (0,0) øverst til venstre i bildet. Bruk «**Drag n drop»** for å flytte hver enhet til plasseringen, i henhold til installasjonsplanen (bruk UID for å identifisere).

Et eksempel er vist nedenfor:

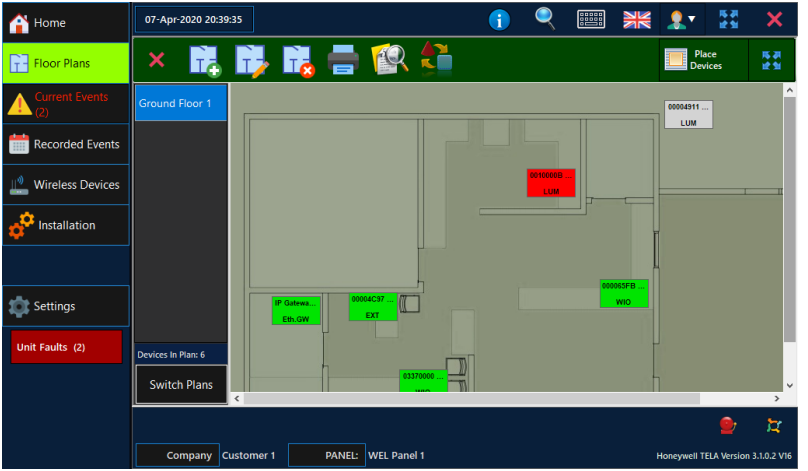

Ikonene er farget i henhold til gjeldende tilstand:

- Grønn  $\rightarrow$  Normal modus (lading)
- Rødt  $\rightarrow$  feil
- $\bullet$  Hvit  $\rightarrow$  frakoblet
- Gult  $\rightarrow$  i nødmodus
- Lyseblå → i test (lampe eller batteri)

For å slette et ikon, høyreklikk på det og velg "**Slett**".

For å se detaljer om et ikon, høyreklikk på det og velg "**Status Detail**".

### <span id="page-33-0"></span>**7.6 SONER for nødlysarmaturer**

Ved å sette en sone til hver nødlysarmatur kan du gruppere enheter sammen, også på forskjellige trådløse nettverk, for å utføre lampe- / batteritester etter gruppe. Soner brukes også til å gruppere hvilke nødlysarmaturer som skal gå til nødlysmodus ved inngangsignal fra I/O enheten. Standardsonen er **Sone 1,** og det er **16 soner tilgjengelig**.

Tilordne soner til de registrerte nødarmaturene, velg **Installasjon**>**SetZones**. Velg en eller flere enheter (ved hjelp av "Ctrl" -tasten) og velg deretter en sone fra rullegardinmenyen ovenfor. Klikk deretter **«Match Selected»** for å tildele valgt sone til enheten. Fortsett til du tilordner en sone for hver enhet, eller la den være tom for å beholde den gamle innstillingen. "**Fjern**" -knappen tilbakestiller valg.

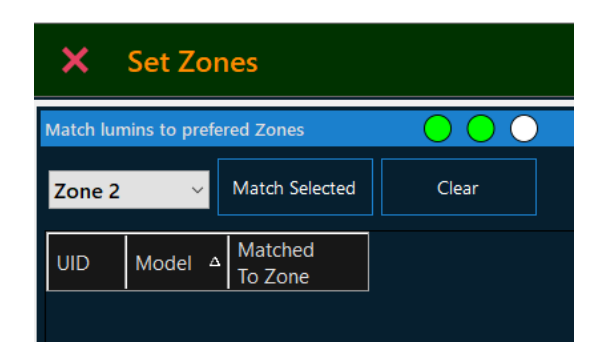

Klikk **Neste** til høyre for å fortsette, det vil ta noen minutter å fullføre, i henhold til antall valgte endringer.

### <span id="page-34-0"></span>**8. TILBAKESTILL SYSTEMSTATUS / FJERN HENDELSER**

Etter igangkjøring, for å tømme listen over registrerte hendelser, som ble logget under konfigurasjonen, gå til "**Hjem**" -fanen og velg "**Other options**"-ikonet øverst til høyre.

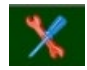

#### Og velg deretter **Tilbakestill**.

Det er mulig å slette hendelser, feil og logg, starte tjenester på nytt og også slette all midlertidig status, uregistrerte enheter, etc. Alternativene er forklart på bildet nedenfor.

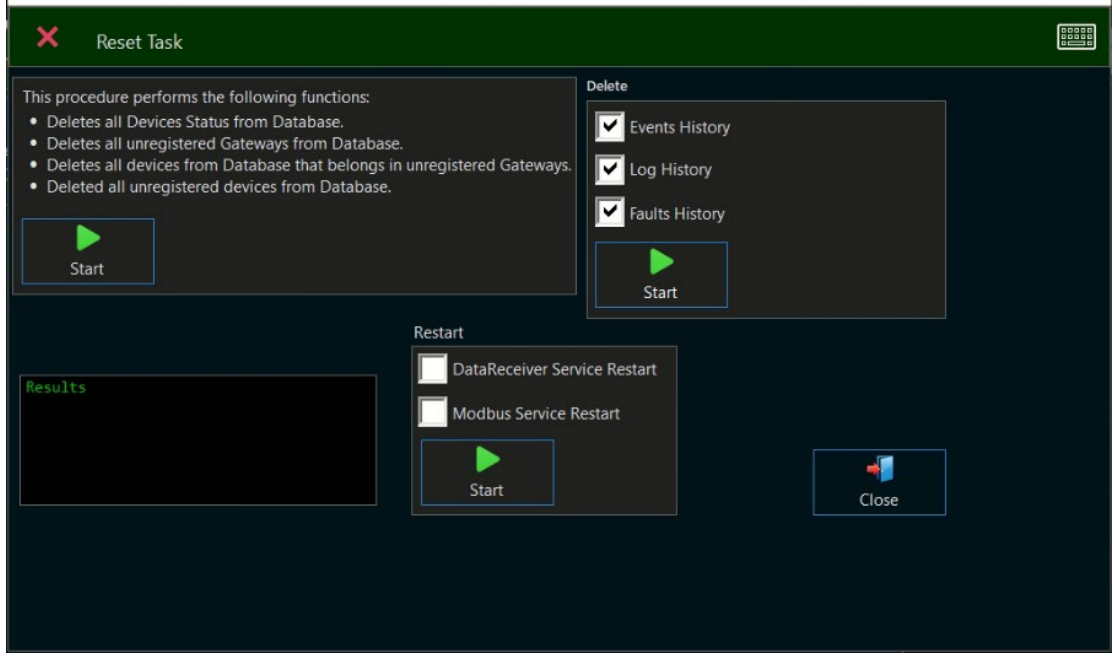

### <span id="page-35-0"></span>**9. SYSTEMINNSTILLINGER**

**Innstillinger her** finnes det en rekke alternativer for systemkonfigurasjoner.

### <span id="page-35-1"></span>**9.1 Generelt-siden**

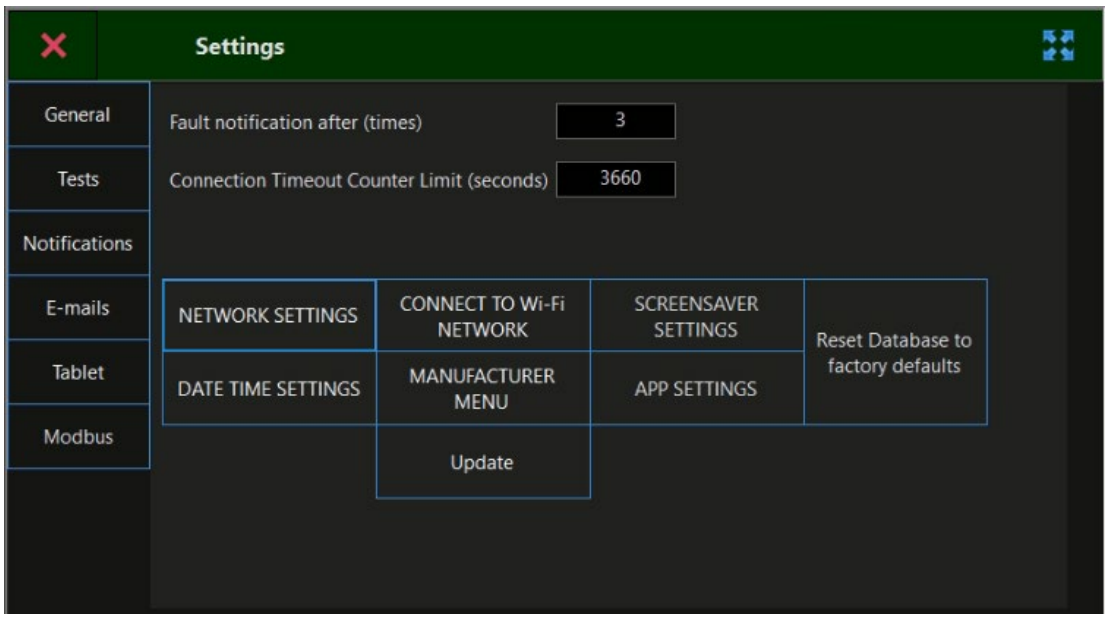

**Feilvarsling etter** (ganger): Dette alternativet definerer gjentakelsen av en feil som systemet trenger for å bekrefte en gyldig feil. Det anbefales å la denne verdien være standard (3).

**Tellergrense for tidsavbrudd for tilkobling** (sekunder): Dette alternativet definerer tidspunktet da en trådløs enhet deklareres som "frakoblet", hvis det ikke er noen statusmelding innen dette tidspunktet. Det anbefales å la denne verdien være standard (3660).

Resten av alternativene åpnes etter innstillinger, i henhold til beskrivelsen.

### <span id="page-36-0"></span>**9.2 Testside (planlegg lampe- og batteritest)**

I denne fanen angir man parametere for den automatiserte lampetesten og batterikapasitetstest Velg dag og klokkeslett for lampetest, husk lampene vil lyse noen sekunder, så velg tidspunkt deretter Velg datoer for batteritester, 1 gang hver 6 mnd Lampene vil lyse 1 time, så velg tidspunkt deretter. Testprosess for intervalllampe resend (sekunder): 120 – definerer tiden i sekunder lampetestkommandoene vil bli sendt på nytt. Ikke endre denne verdien.

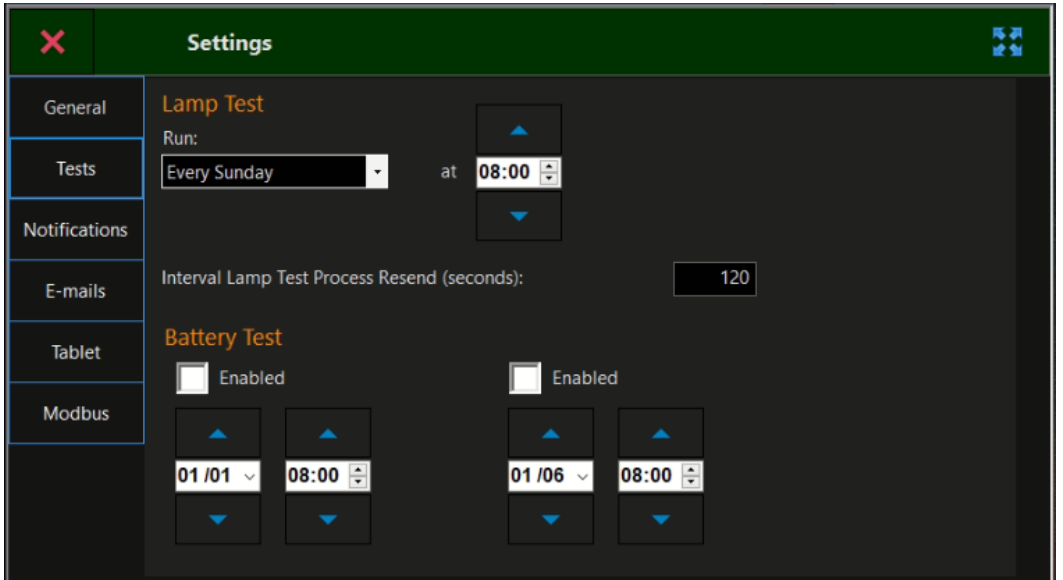

### <span id="page-36-1"></span>**9.3 Varsler-siden**

Via denne siden kan du aktivere eller deaktivere varsler, her bør minimum Feilhendelser og Nøddriftshendelser velges.

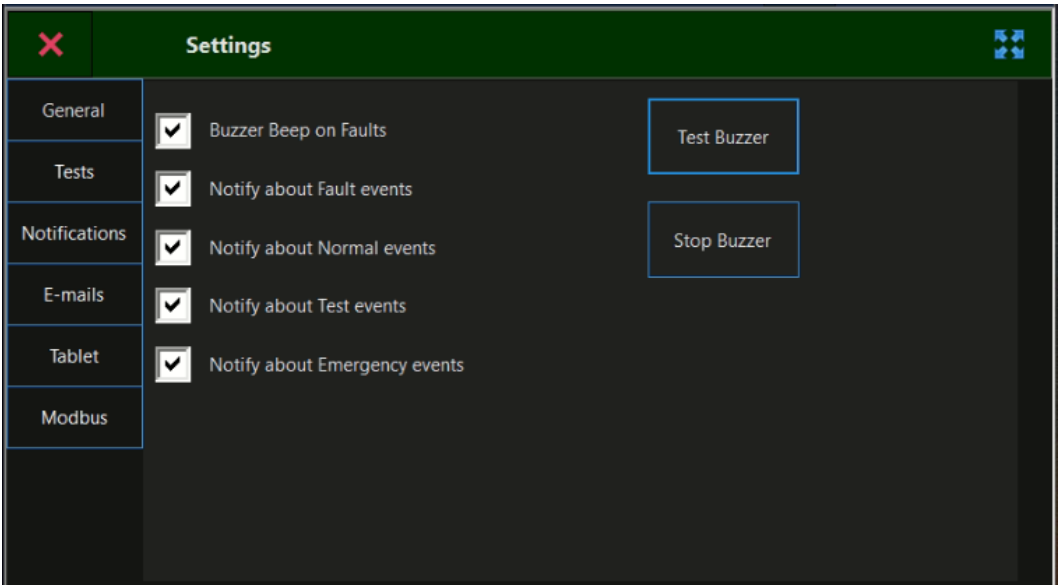

### <span id="page-37-0"></span>**9.4 E-post-siden**

Via denne siden konfigureres e-postvarsler og rapporter.

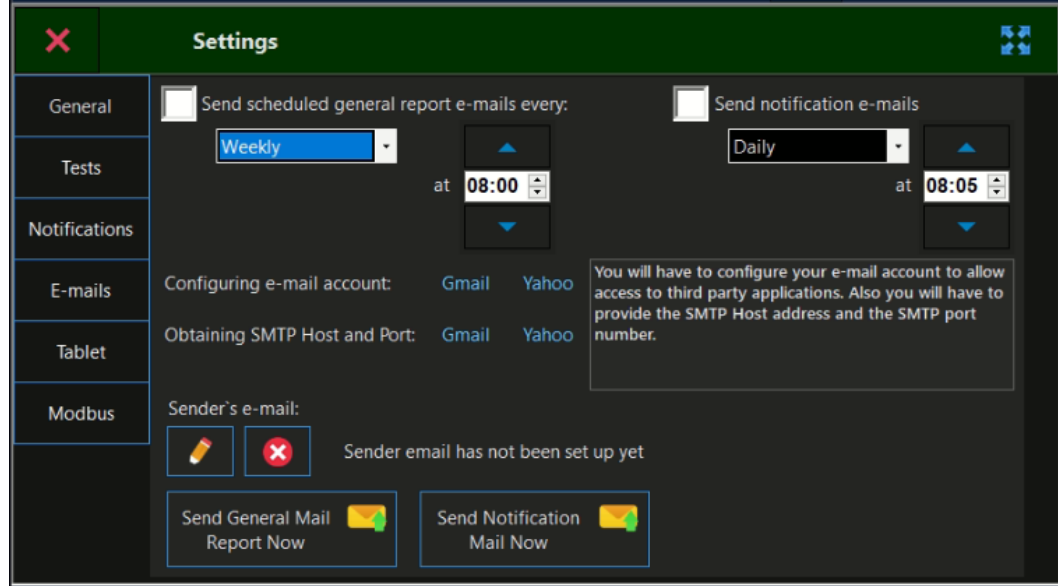

### <span id="page-37-1"></span>**9.5 Modbus**

Konfigurere IPv4-adresse for modbus-tjeneste (TCP), port- og modbusadresse. Vedlikehold av **Modbus-tilordningstabell** genererer en ny tilordningstabell i henhold til de registrerte enhetene i systemet.

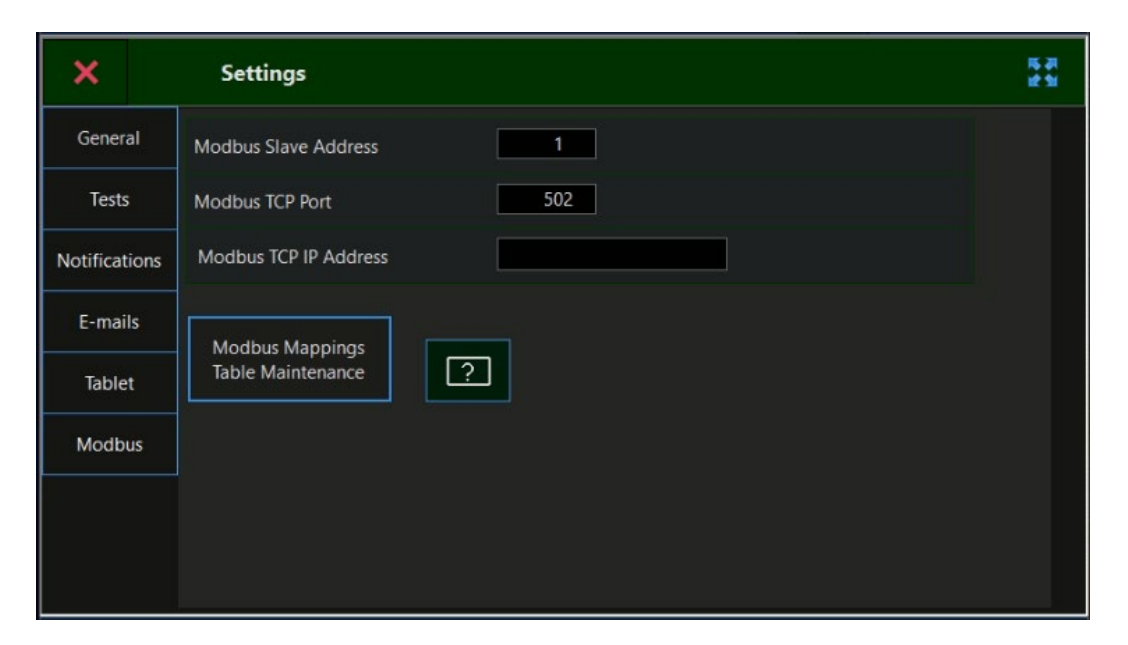

### <span id="page-38-0"></span>**10. KRINGKASTINGSKOMMANDOER / KJØR TESTER**

Kringkastingskommandoer brukes på **alle** tilkoblede enheter (eller på valgte soner der det er aktuelt) samtidig. Hvis du vil åpne kringkastingskommandomenyen, velger du **broadcastCommand** ikonet

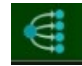

Dette viser menyskjemaet nedenfor:

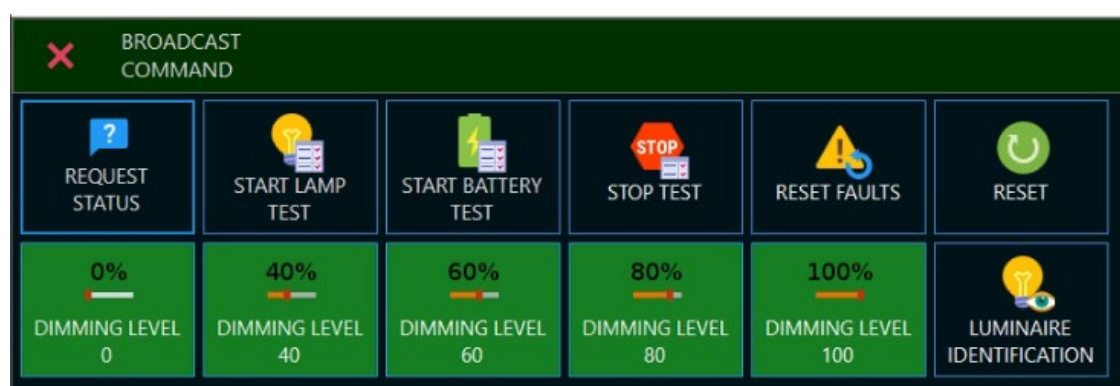

**Forespør status** sender en kommando til alle tilkoblede enheter for å svare med gjeldende driftsstatus tilbake til systemet. Dette gjøres vanligvis automatisk av hver trådløse enhet hver 10', men denne kommandoen vil tvinge en respons, responsen fra hver enhet kan ta opptil 5'.

**Lampetest** starter en lampetesting av alle (eller valgt sone) nødlys armaturer. Mislykkede lampetester vil bli rapportert i hendelseslisten.

**Start batteritest** starter en batteristest av alle (eller valgt sone) nødlys armaturer, testen vil kjøre i den angitte varigheten av hver enhet individuelt, og den trenger et fulladet batteri (24 timer ladesyklus) for å kunne kjøre. For å sikre lang batterilevetid skal man ikke kjøre batteritesten mer enn 2 ganger i året (f.eks. én gang hver sjette måned).

**Stopp test** stopper alle kjørende tester.

**Tilbakestill feil** sender en kommando til alle tilkoblede nødarmaturer for å fjerne feil som er registrert i minnet. Vær oppmerksom på at feil som fremdeles er gyldige, vises på nytt til feilen er rettet.

**Re-Start armatur** sender en melding til alle nødarmaturer for å utføre en restart dette vil fjerne alle enhetsfeil, bruk dette alternativet klokt og bare når det er nødvendig.

"**Dimmenivå**" setter **ALLE** (ikke mulig å velge soner i denne menyen ) armaturer i systemet til angitt nivå 0-40-60-80-100% av normalt lysutbytte, dvs 0% er slukket armatur.

"**Armaturidentifikasjon**" starter en blinkende sekvens på status LED på armaturen (grønn-rød-gul). Som kringkastet kommando har den ingen nytte, men kan kommandoen kan velges på enkelt armaturer og er nyttig når man trenger å identifisere en enhet i anlegget. Gå til "Trådløse enheter> Armaturer >dobbeltklikk på oppføringen> Flere kommandoer > Lysarmaturidentifikasjon".

-39-

### <span id="page-39-0"></span>**VIKTIGE NOTATER**

**Innstillinger for trådløst nettverk (SID, RF-kanal, NKEY og sikkerhetsnivå) lagres i maskinvareminnet for hver trådløse enhet individuelt. Hvis du vil gjenopprette disse verdiene tilbake til standardverdiene (00000001, 20000000, 1), bruker du enten veiviseren for nettverkskonfigurasjon, eller hvis kommunikasjonen går tapt, må du tilbakestille til hver enhet via den dedikerte innebygde knappen (se produkthåndboken).**

**I tilfelle gateway-feil, kan du erstatte den med en ny og angi de samme trådløse nettverksinnstillingene (SID, RF-kanal, NKey og sikkerhetsnivå) manuelt, uten å tilbakestille alle tilkoblede trådløse enheter til fabrikkstandarder. Dette alternativet finner du under "TRÅDLØSE ENHETER > GATEWAYS >REDIGER VALGT GATEWAY>ANGI SID & RF-KANAL". Dette alternativet endrer bare SID- og RF-kanalverdiene for gatewayen og ikke i de tilkoblede trådløse enhetene.**

**Etter ferdigstillelse av idriftsettingsprosedyren anbefales det å kjøre en lampetest for å sikre riktig kommunikasjon med nødarmaturene. Hvis systemet inkluderer sammenkobling med andre sikkerhetssystemer (f.eks. med en trådløs inngangs-/utgangsenhet), simulerer du en systemhendelse ved å utløse inngangen for å sikre riktig funksjonalitet i den trådløse nødbelysningen.**